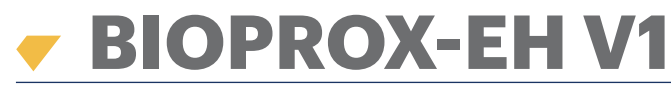

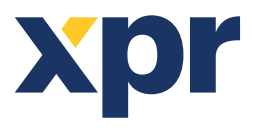

*Fingerabdruckleser mit RFID-Leser*

**DE**

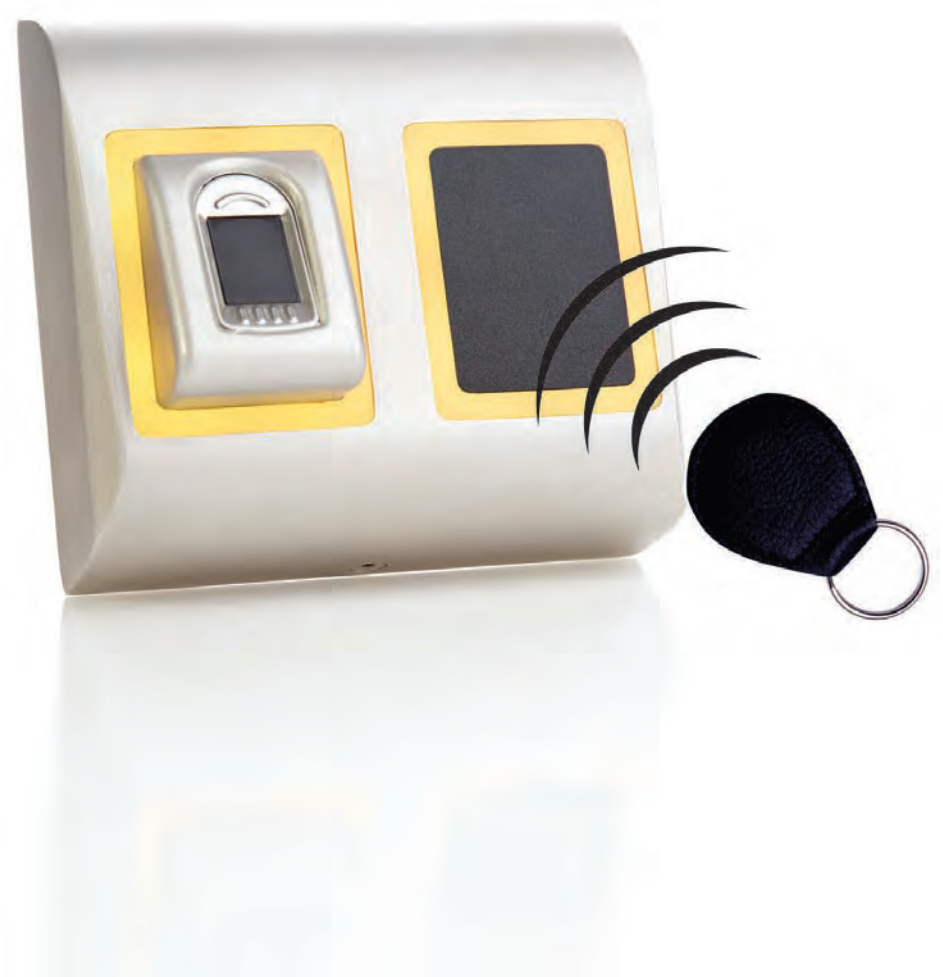

# NUTZERHANDBUCH

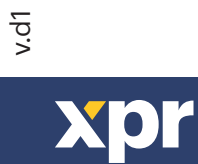

www.xprgroup.com in the community of the community of the community of the community of the community of the co

# **CONTENTS**

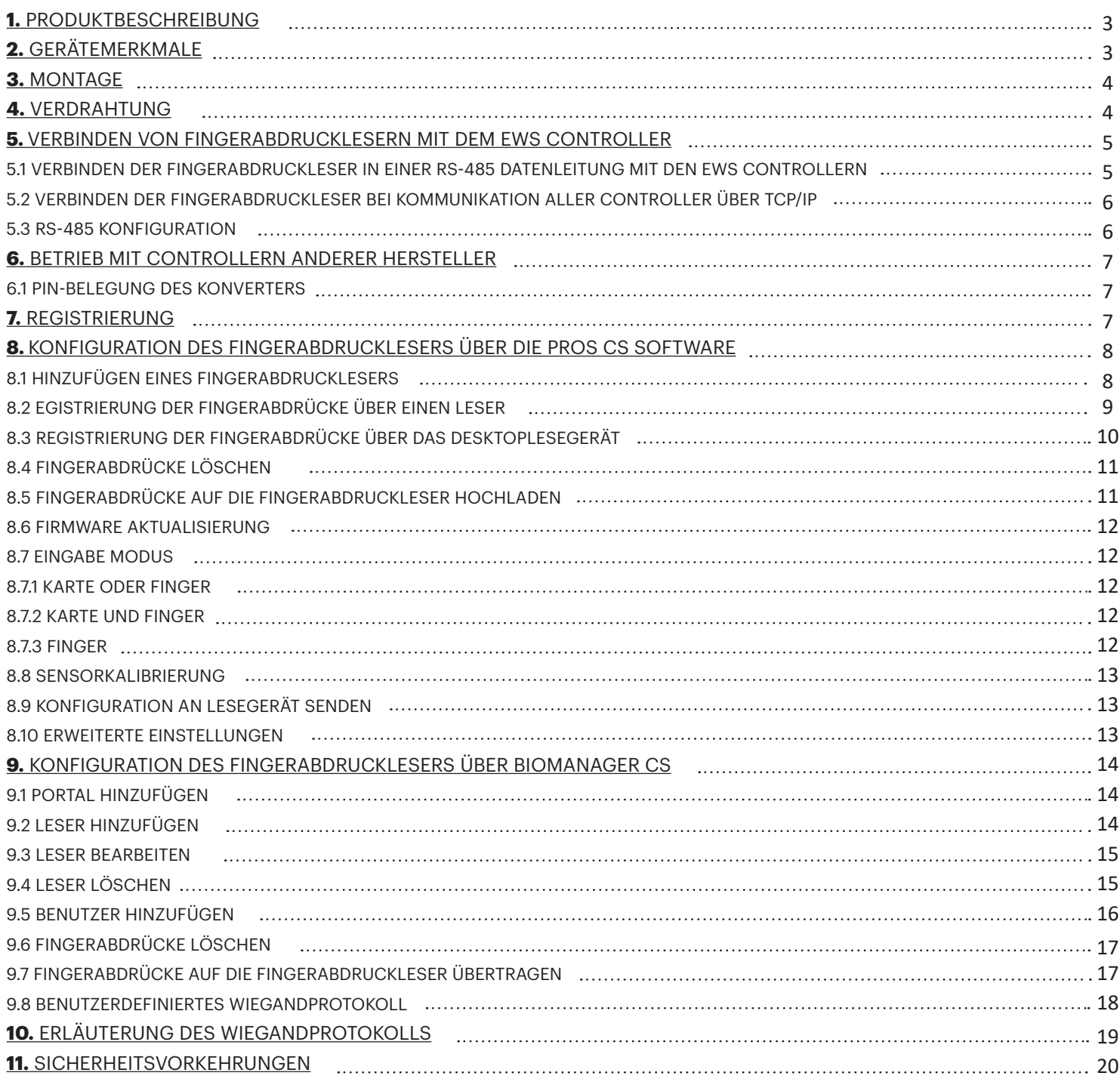

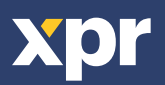

# **1. PRODUKTBESCHREIBUNG**

Beim BIOPROX-EH V1 handelt es sich um einen Fingerabdruckleser mit RFID-Mifare Leser für die Zutrittskontrolle mit programmierbarem Wiegandausgang. Es können bis zu 9.500 Fingerabdrücke gespeichert werden. Er liest EM und HID Karten/Transponder und verfügt über einen programmierbaren Wiegandausgang (8 bis 128 Bit). Beim unberechtigten Versuch das Gerät zu öffnen oder aus der Wand zu entfernen, wird der Alarm über den Sabotageschutzschalter ausgelöst.

Die Konfiguration der Leser und die Registrierung der Fingerabdrücke erfolgt über die PC-Software.

Die Fingerabdruckleser sind über RS-485 verbunden, hierüber erfolgt auch die Übertragung der Fingerabdrücke und die Konfiguration. Wird ein Controller eines anderen Herstellers verwendet, werden die Fingerabdruckleser und der PC über einen Konverter verbunden (CNV200-RS-485 zu USB oder CNV1000-RS-485 zu TCP/IP). Es wird nur ein Konverter pro System benötigt (ein Konverter für 1, 2, 3...30, 31 Fingerabdruckleser)

# **2. GERÄTEMERKMALE**

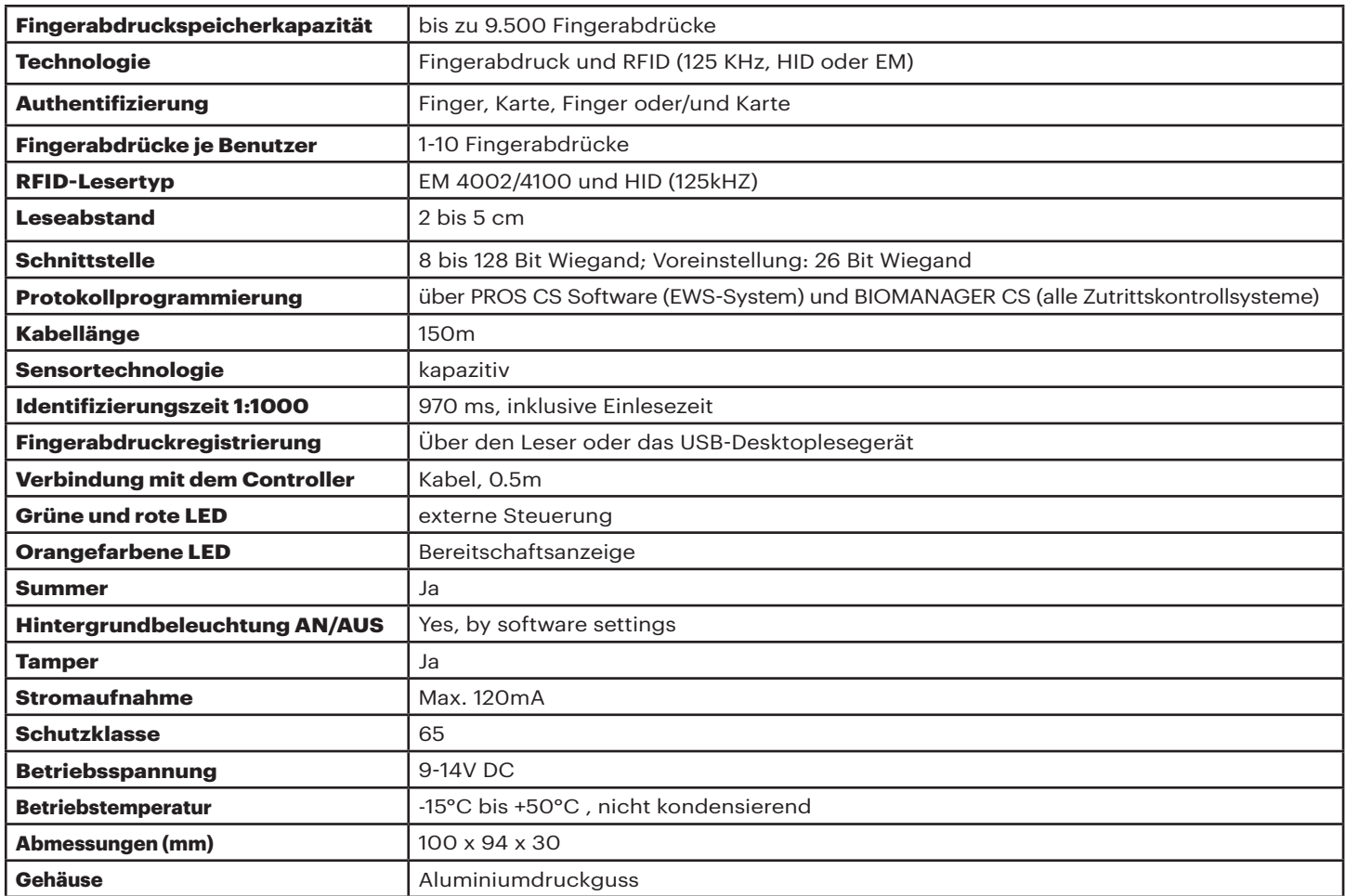

# **3. MONTAGE**

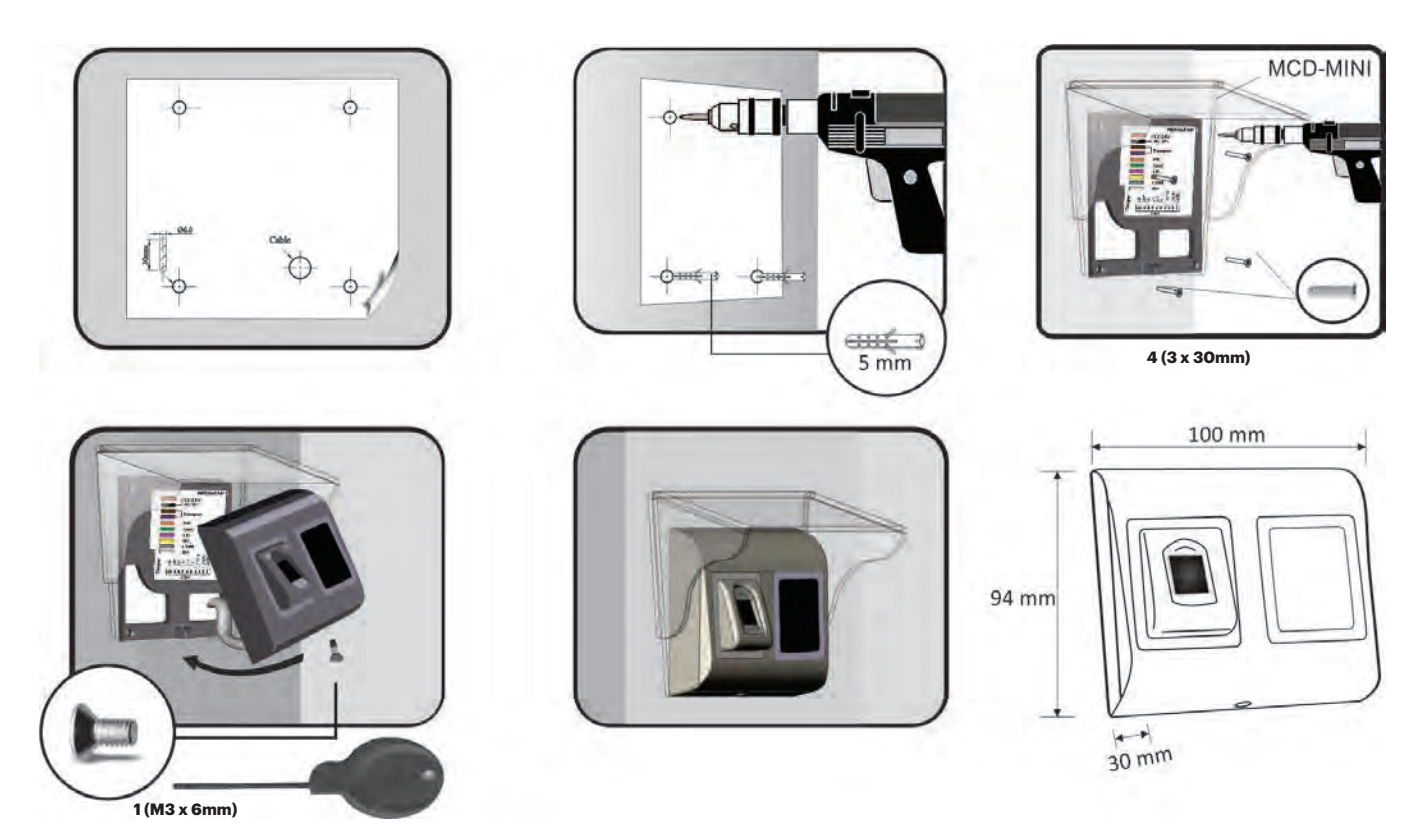

Soll der Fingerabdruckleser im Freien installiert und verwendet werden, wird ZWINGEND die MCD-MINI Abdeckung benötigt (Sie finden diese unter Zubehör), um den Sensor vor Regen zu schützen. Die Betriebstemperatur des Gerätes liegt zwischen -15ºC und + 50ºC. Verwenden Sie den Leser in einer Umgebung, in der Temperaturen unter -10ºC möglich sind oder/und in der der Sensor ständig direkter Sonneneinstrahlung ausgesetzt ist, empfiehlt es sich unbedingt, den Leser in einem dicht verschlossenen Wandgehäuse (ausgestattet mit einem Heizer für sehr niedrigen Temperaturen) zu installieren, um die Funktionsfähigkeit des Sensors zu gewährleisten. XPR™ kann die Funktion des Geräts nicht gewährleisten, wenn oben beschriebene Maßnahmen nicht befolgt werden. Für die Verwendung im Freien empfiehlt es sich außerdem, Fingerabdruckleser mit einer zweiten Zutrittskontrolltechnolgie einzusetzen, um erstens eine größere Sicherheit zu gewährleisten und zweitens, je nach Benutzer, unterschiedliche Leser verwenden zu können.

# **4. VERDRAHTUNG**

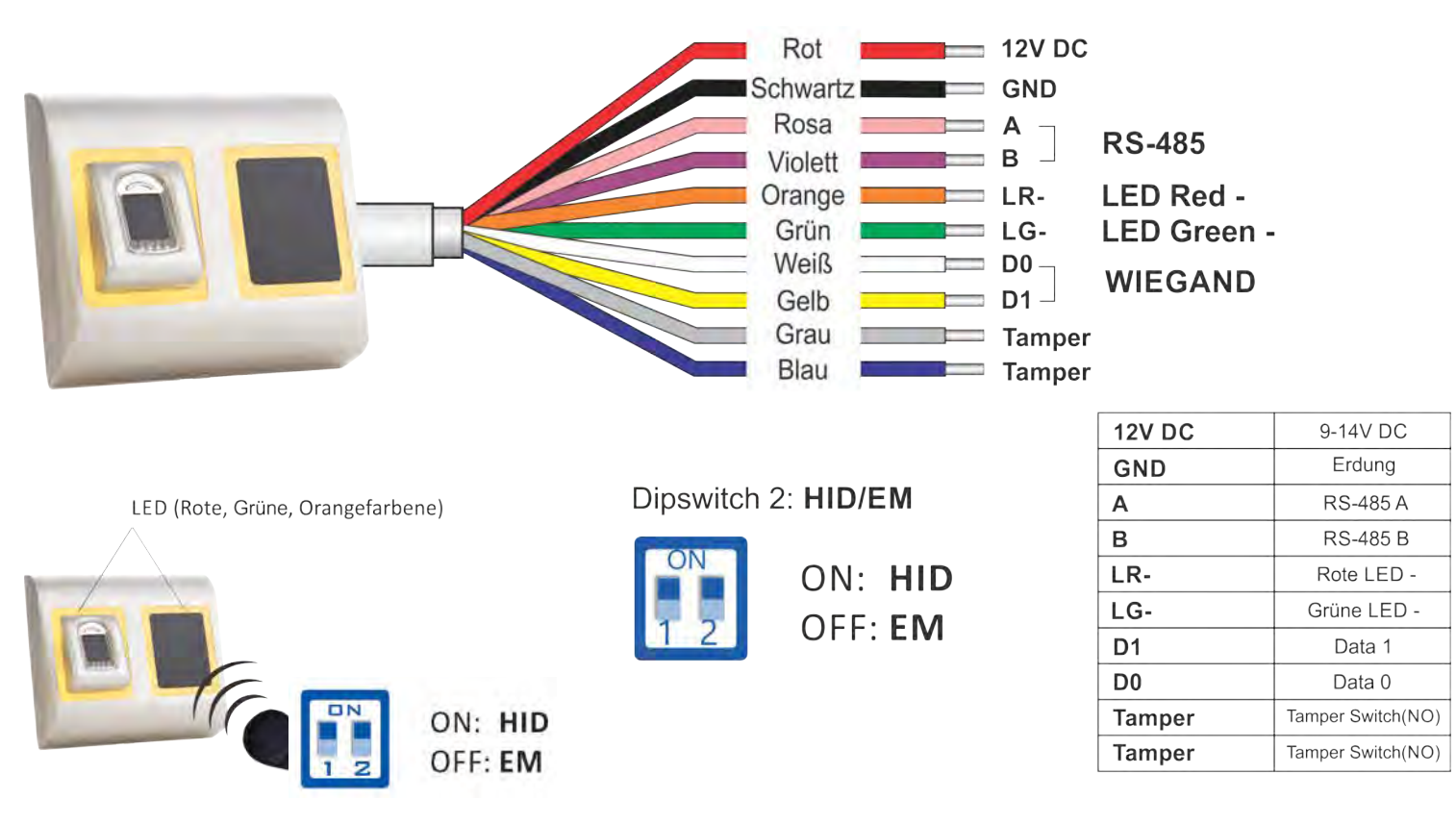

XDI.

# **5. VERBINDEN VON FINGERABDRUCKLESERN MIT DEM EWS CONTROLLER**

- Die Fingerabdruckleser können praktisch an jeden Controller angeschlossen werden, der Wiegand-kompatibel ist (Standard Wiegand 26bit oder benutzerdefinierter Wiegand).

- Die Leitungen D0 und D1 sind Wiegandleitungen und der Wiegandcode wird durch sie übertragen.

- Die RS-485 Leitungen (A, B) werden für die Fingerabdruckübertragung und die Einstellung der Lesegeräte genutzt.

- Die Stromversorgung der Fingerabdrucklesegeräte erfolgt über den Controller.

- Verwenden Sie eine andere Stromquelle für den Fingerabdruckleser, verbinden Sie die GND Anschlüsse beider Geräte um die korrekte Übertragung des Wiegandsignals zu gewährleisten.

- Wenn Sie das Lesegerät angeschlossen und eingeschaltet haben, sollte die LED orange leuchten und 2 Piepsignale ertönen. Dies bestätigt Ihnen, dass das Gerät eingeschaltet und einsatzbereit ist.

- Die Registrierung der Fingerabdrücke erfolgt über die PC Software. Hierfür muss eine Verbindung zwischen den Fingerabdrucklesegeräten und dem PC hergestellt sein.

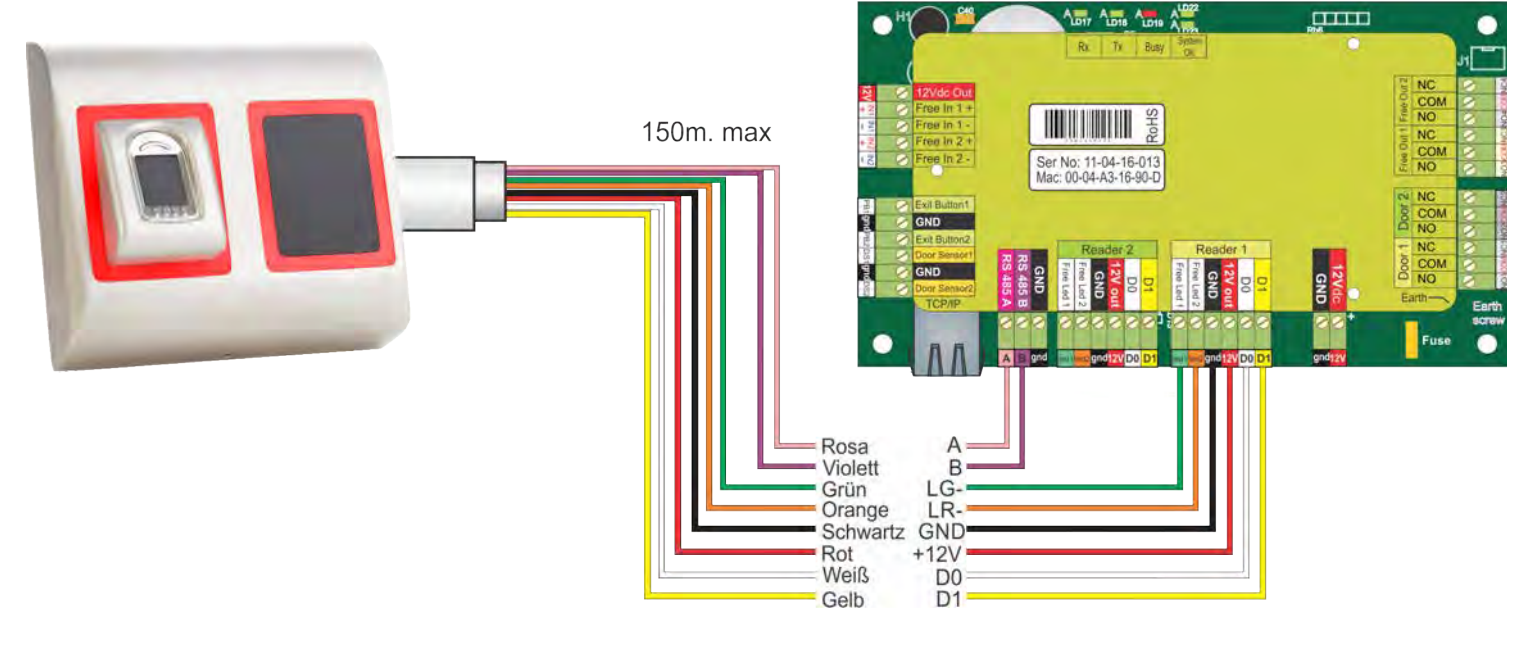

## **5.1 VERBINDUNG VON FINGERABDRUCKLESERN MIT EWS CONTROLLERN ÜBER EINE RS-485 DATENLEITUNG**

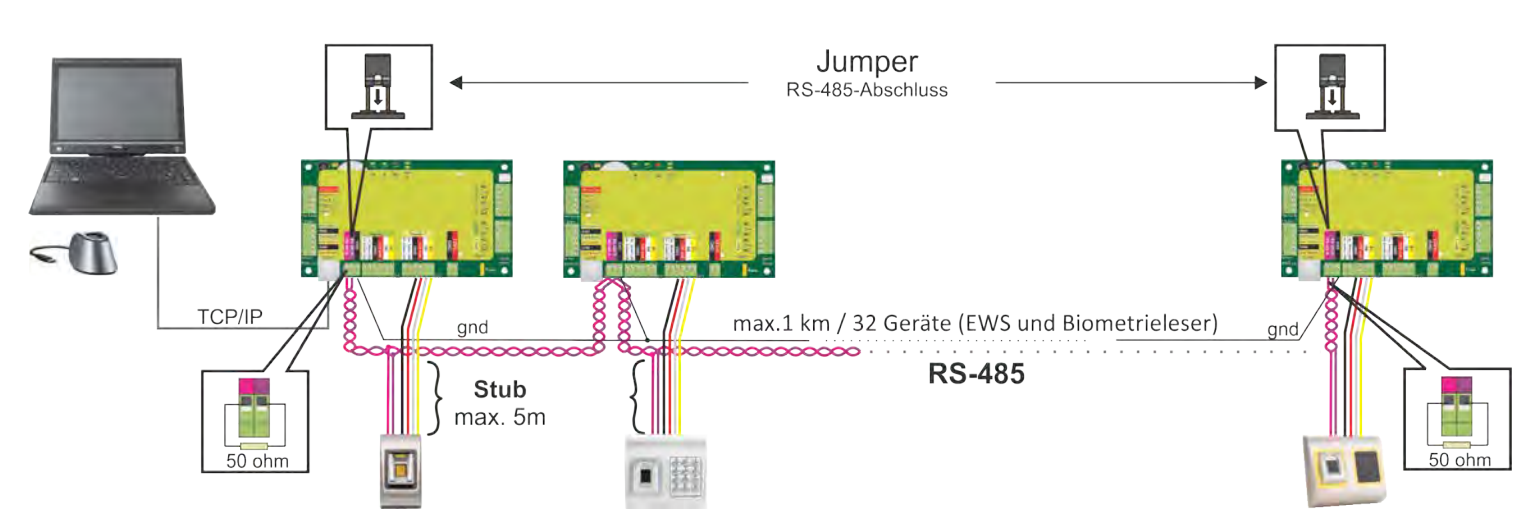

• Die Fingerabdruckleser werden über einen RS-485 Datenbus verbunden. Die EWS Controller sind ebenfalls mit diesem RS-485-Bus verbunden.

• Die maximale Anzahl an Geräten in einem Netzwerk (EWS + Fingerabdruckleser) beträgt 32.

• Umfasst das Netzwerk mehr als 32 Geräte, ist ein RS-485 HUB notwendig.

• Die RS-485 Verbindung sollte als Reihenverdrahtung (Daisy-Chain) konfiguriert werden, NICHT als Sternverdrahtung. Wenn an gewissen

Stellen eine Sterntopologie erforderlich ist, halten Sie die vom RS-485 Hauptbus abgehenden Leitungen so kurz wie möglich. Die maximale Länge der Leitungen hängt von der Installierung ab (Gesamtanzahl der Geräte in der RS-485 Verbindung (Gesamtkabellänge,

Abschluss, Kabelart...), daher empfehlen wird die Leitungslänge unter 5 Metern zu halten und zu bedenken, dass dies eine mögliche Ursache für Fehler in der Kommunikation mit der PC Software sein kann.

• Ausschließlich Verwendung von geschirmten und verdrillten Kabeln mit einem Leiterquerschnitt von mind. 0,2 mm .

• Verbinden Sie die Erdung (0V) jeder Einheit in der RS-485 Leitung mit dem dritten Draht des jeweiligen Kabels.

• Die Abschirmung des Kommunikationskabels zwischen zwei Geräten muss auf EINER Seite der RS-485 Leitung GEERDET werden. Wählen Sie die Seite, die eine Erdungsverbindung zum Gebäudenetzwerk hat.

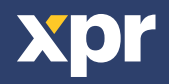

#### **5.2 ANSCHLUSS VON FINGERABDRUCKLESERN, WENN ALLE CONTROLLER ÜBER TCP/IP KOMMUNIZIEREN**

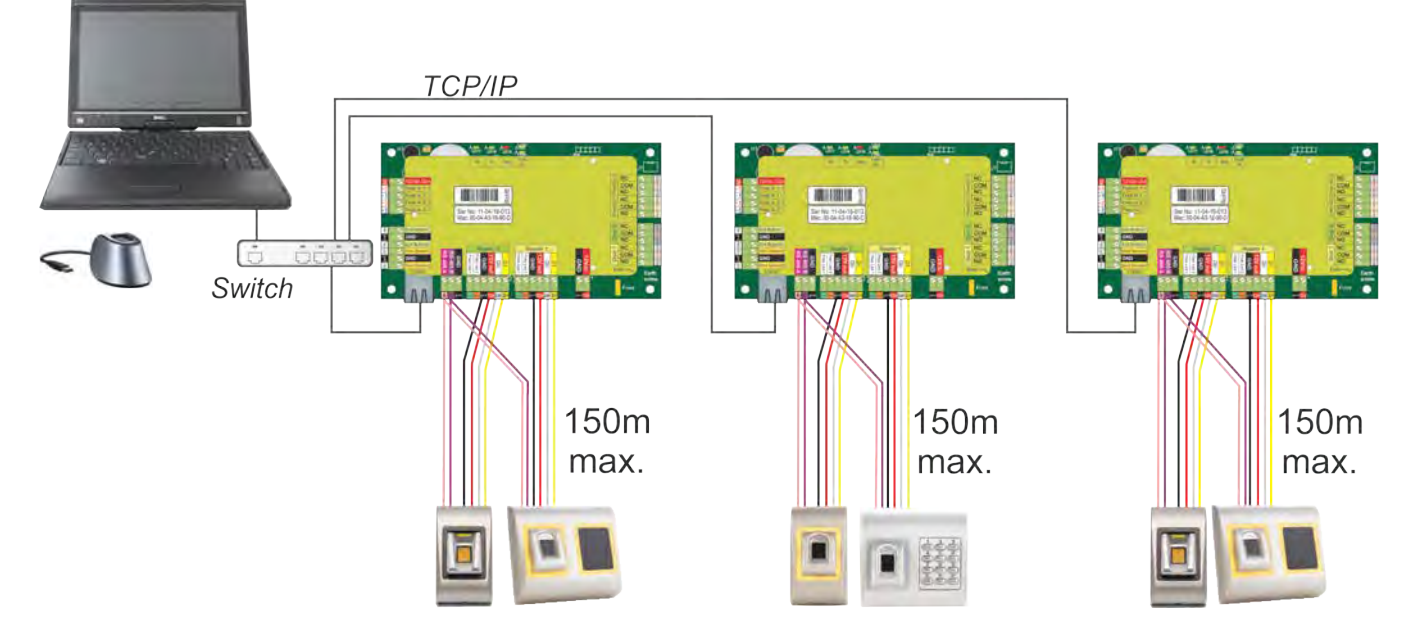

•Wenn alle Controller über TCP/IP verbunden sind, dann wird das RS-485 Netzwerk zum lokalen Netzwerk (von Leser 1 zum Controller und dann zu Leser 2).

•Verbinden Sie die Leser direkt mit den RS-485 Anschlüssen jedes Controllers.

•Wenn die Entfernung zwischen Leser und Controller sehr groß (50 m) und die Kommunikation mit dem Leser nicht möglich ist, dann muss das RS-485 Netzwerk terminiert werden, indem die Jumper des EWS Controllers geschlossen werden.

#### **HINWEIS: Dies ist die empfohlene Konfiguration beim Betrieb von mehreren**

**Fingerabdrucklesern in einem Netzwerk**. Bei dieser Konfiguration, werden keine

ABSCHLUSSWIDERSTÄNDE benötigt.

Wenn alle Controller über TCP/IP kommunizieren, ist die Verdrahtung der Fingerabdruckleser einfach.

Wenn die Controller über RS-485 kommunizieren, ist die eine Reihenschaltung des RS-485 Netzwerk nicht ganz einfach. Die Verdrahtung der Fingerabdruckleser in Reihenschaltung stellt eine Herausforderung dar. Siehe Abbildung unten.

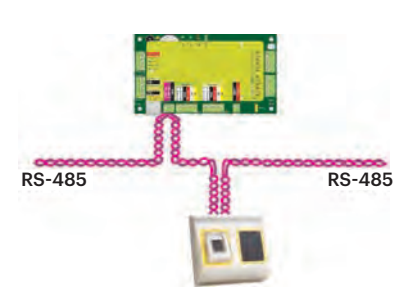

## **5.3 RS-485 KONFIGURATION**

RS-485

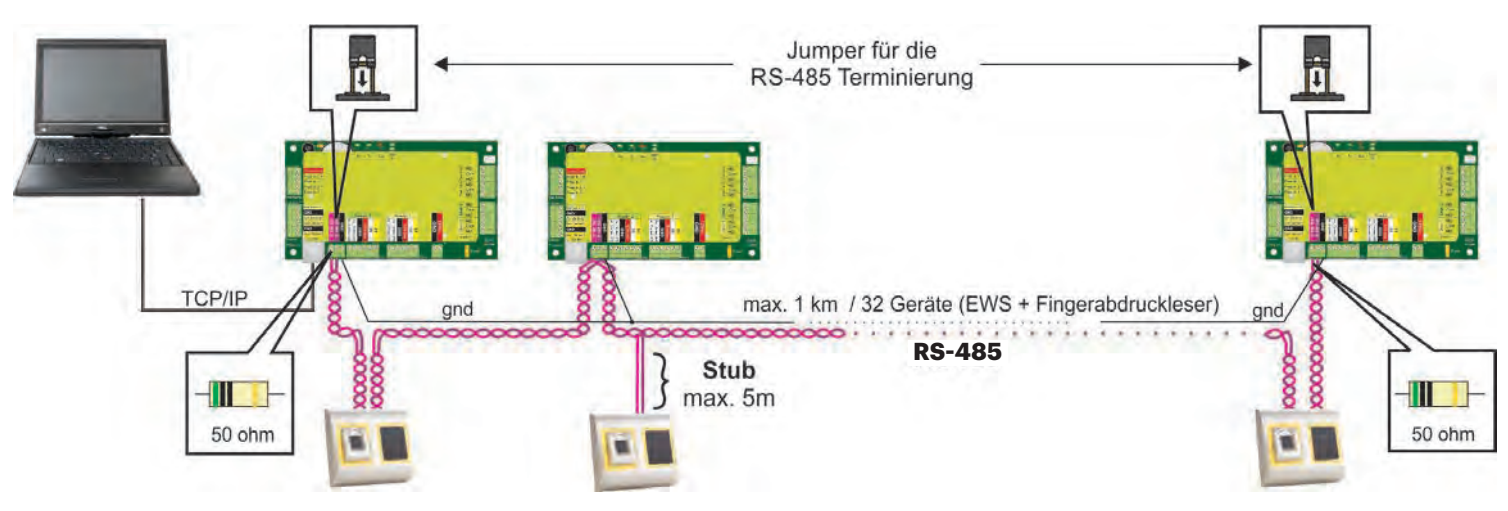

#### **RS-485 Abschlusswiderstände:**

Schließen Sie beide Enden der Datenleitung mit einem 120 Ohm-Widerstand ab. Wenn sich an einem Ende der EWSController befindet, verwenden Sie den integrierten Widerstand (120 Ohm), indem Sie den Jumper schließen.

Wenn die Kommunika on nicht hergestellt werden kann und stabil ist, verwenden Sie die mitgelieferten externen Widerstände. Bei der Verwendung eines CAT 5-kompa blen Kabels, kann das Problem in den meisten Fällen durch den Abschluss mit einem externen 50 Ohm Widerstand oder einer Kombina on aus einem externen 50 Ohm-Widerstand und einem dem Abschlusswiderstand des EWS (120 Ohm), gelöst werden.

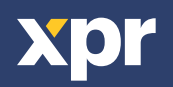

#### **6. VERBINDEN DER FINGERABDRUCKLESER MIT EINEM CONTROLLER EINES ANDEREN HERSTELLERS**

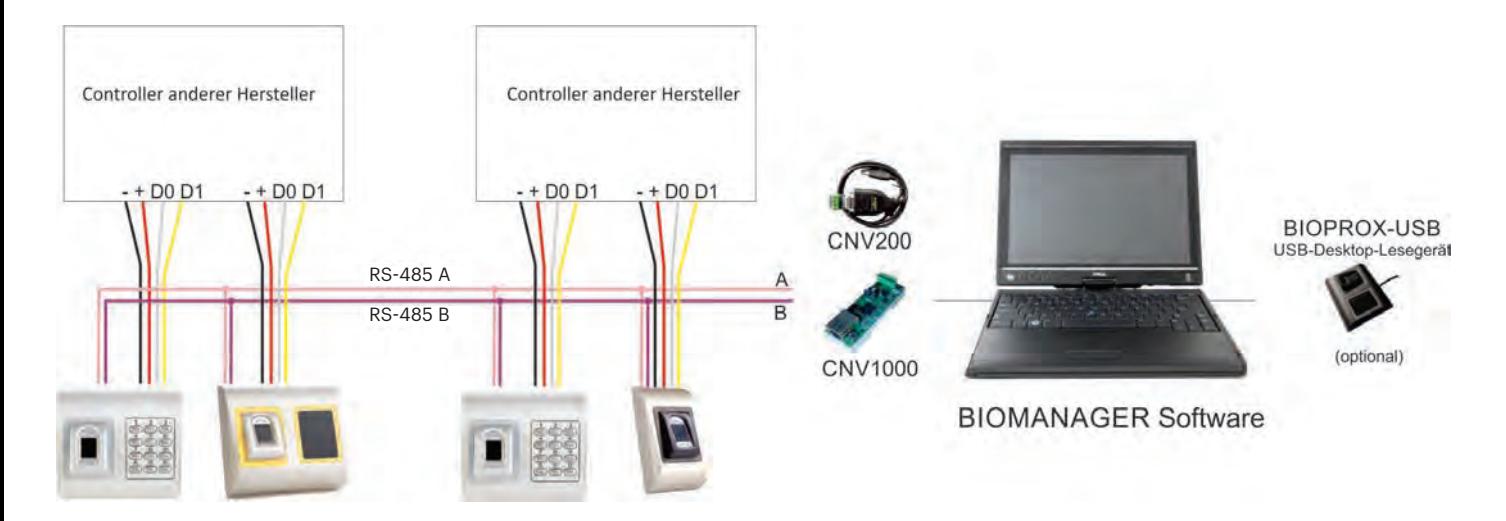

•Verbinden Sie die D0, D1, GND und +12V Anschlüsse mit dem Controller des anderen Herstellers.

•Verbinden Sie die RS-485 Datenleitung (A, B) mit dem Konverter. Verbinden Sie den Konverter mit dem PC. •Die Registrierung der Fingerabdrücke erfolgt über die PC-Software. Dazu muss eine Verbindung zwischen den Fingerabdrucklesern und dem PC bestehen.

•Die Fingerabdruckleser kommunizieren über RS-485 miteinander und über einen Konverter mit der PC-Software.

•Die RS-485 Datenleitung sollte als Reihenschaltung und NICHT als Sternschaltung konfiguriert werden. Halten Sie die Kabelverbindungen zur RS-485 Datenleitung so kurz wie möglich (max. 5 m)

•Es wird nur ein Konverter für die gesamte Installation benötigt, nicht je Leser.

## **6.1 DIE VERSCHIEDENEN KONVERTER/PIN BELEGUNG**

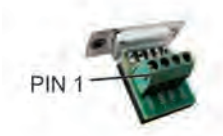

**CNV200** RS-485 zu USB-Konverter Wird wie ein USB-Gerät installiert (siehe CNV200 Handbuch).

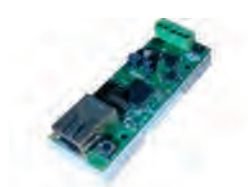

**CNV1000** RS-485 zu TCP/IP-Konverter Es ist keine Installation erforderlich. IP-Adresse wird durch Internet Browser zugewiesen

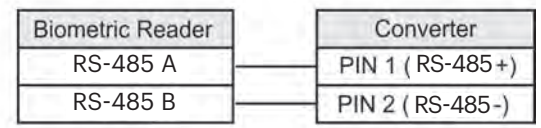

# **7. REGISTRIERUNG**

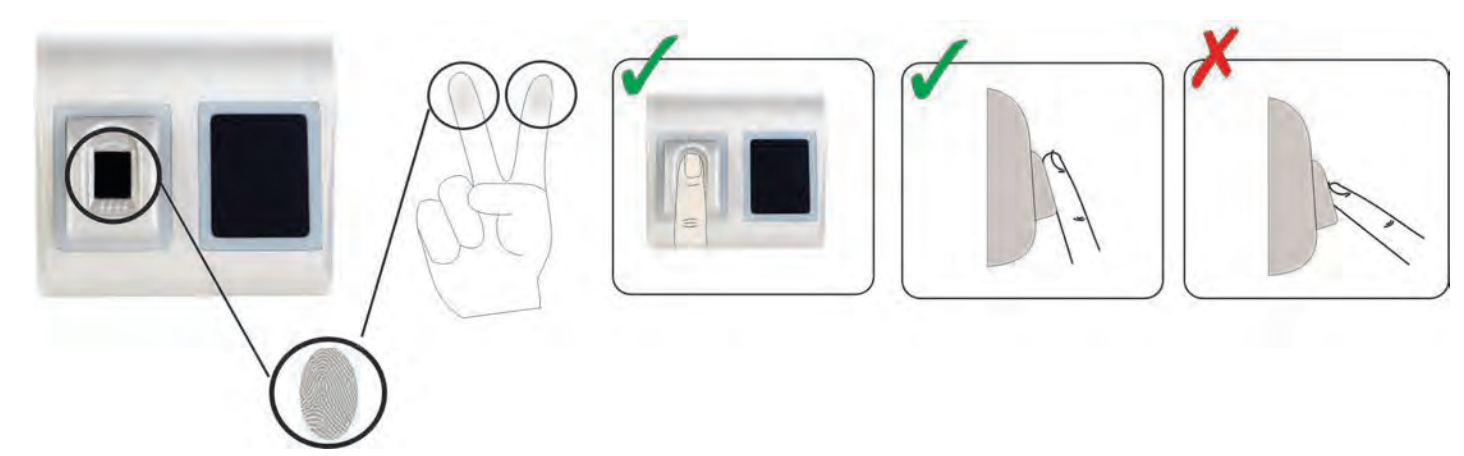

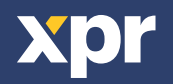

# **8. KONFIGURATION DES FINGERABDRUCKLESERS ÜBER DIE PROS CS SOFTWARE**

### **8.1 HINZUFÜGEN EINES FINGERABDRUCKLESERS**

- 1. Öffnen Sie das Türsymbol, um die Leser anzuzeigen
- 2. Rechtsklick auf den gewünschten Leser und Eigenschaften wählen (8.1)

3. Im Reiter "Grundeinstellungen" für den "Typ" des Lesers "BIOPROX-EM" wählen. (8.2)

4. Nachdem der Lesertyp gewählt wurde, erscheint ein weiterer Reiter "Biometrie". Öffnen Sie diesen Reiter und geben Sie die Seriennummer des Fingerabdrucklesers ein. (8.3)

**Wichtig**: Die Seriennummer des Lesers finden Sie auf dem Aufkleber im Inneren des Lesers oder auf der Verpackung, außerdem kann sie über die Software gefunden werden (Rechtsklick auf Portal/Geräte suchen/Leser). (8.4 & 8.5) Um zu überprüfen, ob der Leser online ist, Rechtsklick auf den Leser und "Version überprüfen" wählen. Im Ereignisfenster sollte nun folgende Meldung "Gerät online, Typ: "BIOPROX-EM" erscheinen. (8.6)

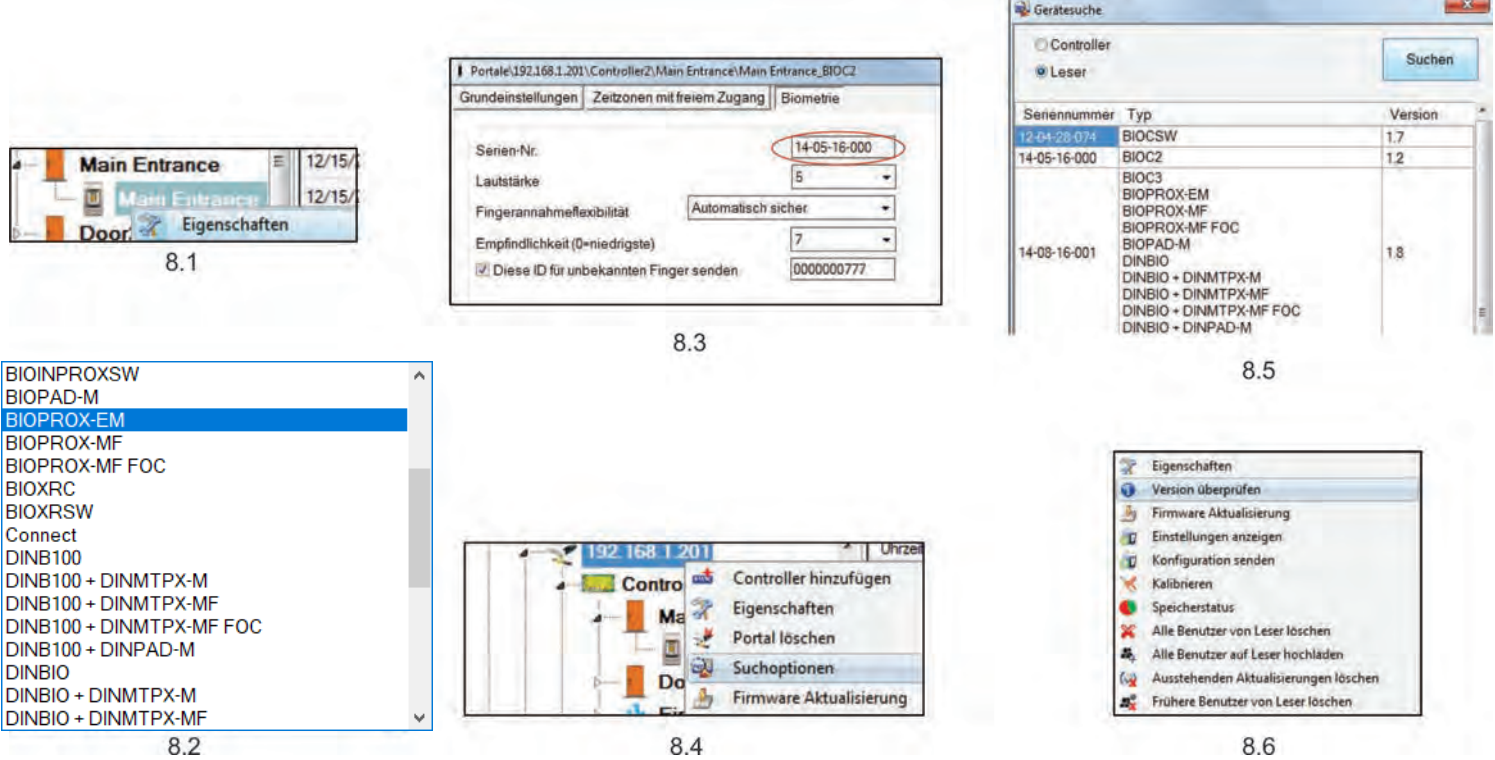

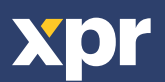

# **8.2 REGISTRIERUNG DER FINGERABDRÜCKE ÜBER EINEN LESER**

1. Öffnen Sie das Benutzerfenster und erstellen Sie einen neuen Benutzer.

- Auf "Neuer Benutzer" klicken, einen Namen und die ID (Kartennummer). (8.7)
- 2. Den Reiter "Biometrie" öffnen
- 3. Mit der linken Maustaste den Leser wählen, über den die Registrierung erfolgen soll. (8.8)
- 4. Rechtsklick auf die Fingerspitze und "Registrieren" wählen. (8.9)

5. Innerhalb von 25 Sek. den Finger auf den ausgewählten Leser auflegen, der Finger verfärbt sich rot und neben der

Fingerspitze wird der Fortschritt der Registrierung in Prozent angezeigt. (8.10)

Während dieser 25 Sek. blinkt die orangefarbene LED des Lesers.

6. Wiederholen Sie die Punkte 4. & 5. für jeden Finger, der eingelesen werden soll.

7. Klicken Sie auf "Neuen Abdruck speichern" und der Fingerabdruck wird automatisch an alle Fingerabdruckleser gesendet, über die dem Benutzer der Zutritt gewährt werden soll, d.h. an alle Leser die dem Benutzer über die Zutrittsebene zugewiesen sind.

**Beispiel**: Ist die Zutrittsebene des Benutzers "Unbegrenzt", dann werden die Fingerabdrücke an alle Leser gesendet. Ist die Zutrittsebene des Benutzers auf Leser 1 und Leser 3 beschränkt, dann werden die Fingerabdrücke nur an diese beiden Leser gesendet.

**Bitte beachten**: Um zu überprüfen, ob alle Fingerabdrücke an den Leser übertragen wurden, Rechtsklick auf den Leser und "Speicherstatus" wählen. (8.11)

Im Ereignisfenster wird die Anzahl der im Leser gespeicherten Fingerabdrücke angezeigt. (8.12)

**Bitte beachten**: Auch wenn mehrere Fingerabdrücke für einen Benutzer hinzugefügt wurden, senden alle Fingerabdrücke denselben Wiegandcode an den Controller, der in dem Feld Benutzer-ID (Kartennummer) eingetragen wurde.

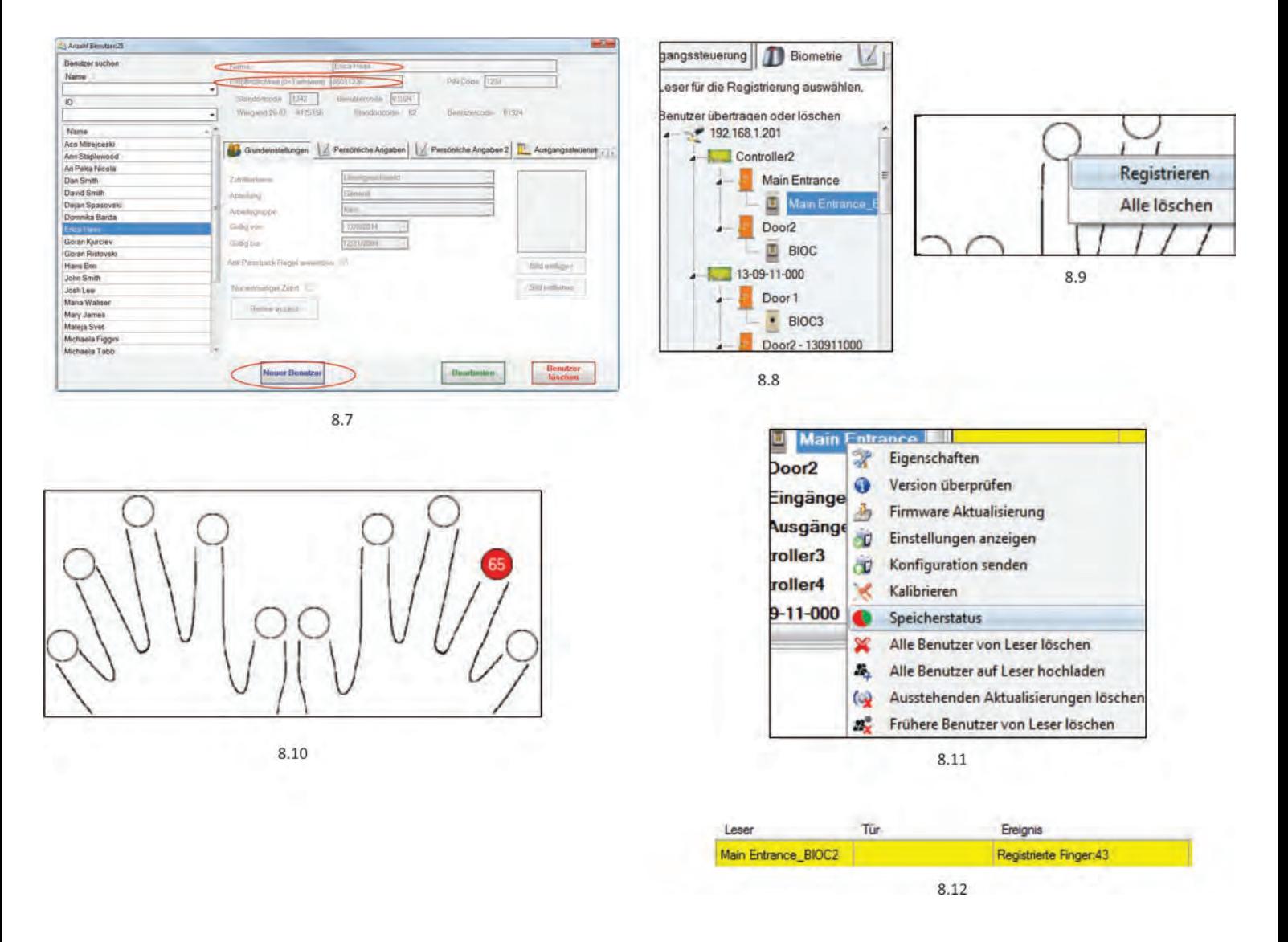

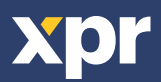

## **8.3 REGISTRIERUNG DER FINGERABDRÜCKE ÜBER DAS DESKTOPLESEGERÄT**

Verbinden Sie den Desktopleser mit dem PC. Das Gerät wird installiert wie ein USB-Gerät. Sobald der Desktopleser installiert wurde, erscheint er automatisch in der Software. (8.13)

1. Öffnen Sie das Benutzerfenster und erstellen Sie einen neuen Benutzer.

Auf "Neuer Benutzer" klicken, einen Namen und die ID (Kartennummer). (8.7)

2. Den Reiter "Biometrie" öffnen

3. Mit der linken Maustaste den USB-Desktopleser wählen.

4. Den Finger auf BIOPROX-USB auflegen, Rechtsklick auf die Fingerspitze und auf "Registrieren" klicken. (8.9)

5. Die Fingerspitze verfärbt sich rot und daneben wird der Fortschritt der Registrierung in Prozent angezeigt. (8.10)

6. Punkt 5 für jeden Finger wiederholen, der registriert werden soll.

7. Klicken Sie auf "Neuen Abdruck speichern" und der Fingerabdruck wird automatisch an alle Fingerabdruckleser gesendet, über die dem Benutzer der Zutritt gewährt werden soll, d.h. an alle Leser die dem Benutzer über die Zutrittsebene zugewiesen wurden.

Sollte der Leser offline sein, werden die Fingerabdrücke gesendet, sobald wieder eine Verbindung zwischen dem PROS Server und dem Leser hergestellt wird. Es sind keine weitere Registrierung oder sonstige Schritte erforderlich. Die Fingerabdrücke werden gesendet, sobald die Verbindung erneut hergestellt ist.

**Beispiel**: Ist die Zutrittsebene des Benutzers "Unbegrenzt", dann werden die Fingerabdrücke an alle Leser gesendet. Ist die Zutrittsebene des Benutzers auf Leser 1 und Leser 3 beschränkt, dann werden die Fingerabdrücke nur an diese beiden Leser gesendet.

**Hinweis**: Um zu überprüfen, ob alle Fingerabdrücke an den Leser übertragen wurden, Rechtsklick auf den Leser und "Speicherstatus" wählen. (8.11)

Im Ereignisfenster wird die Anzahl der im Leser gespeicherten Fingerabdrücke angezeigt. (8.12)

**Hinweis**: Auch wenn mehrere Fingerabdrücke für einen Benutzer registriert werden, senden alle Fingerabdrücke denselben Wiegandcode an den Controller, der in dem Feld Benutzer-ID (Kartennummer) eingetragen wurde.

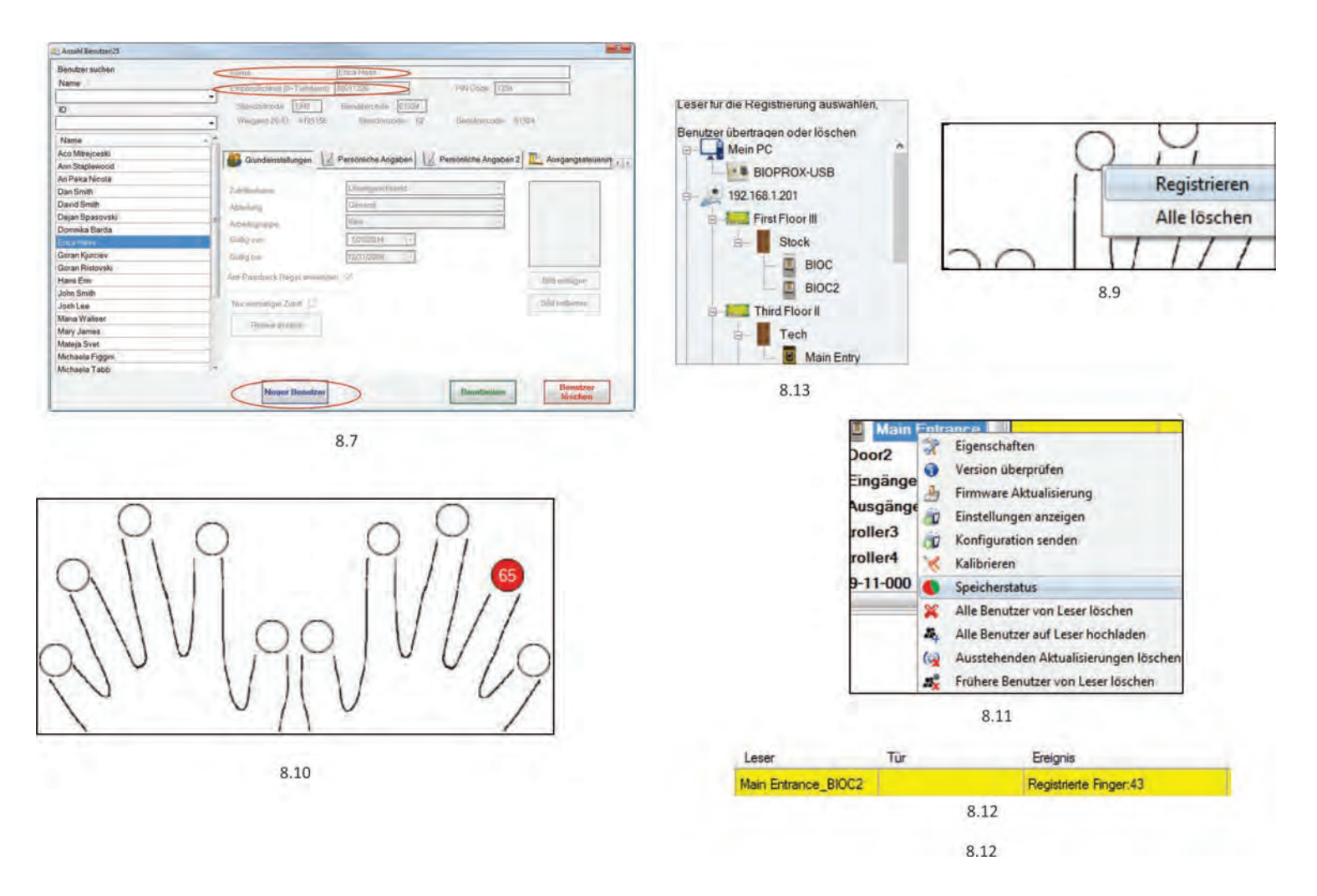

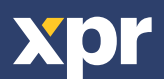

# **8.4 FINGERABDRÜCKE LÖSCHEN**

Normalerweise werden die Fingerabdrücke im Fingerabdruckleser und in der Software gespeichert. Die Abdrücke können entweder nur vom Leser oder von beiden Orten gelöscht werden.

#### **Das Löschen eines Benutzers vom Fingerabdruckleser**

Den gewünschten Benutzer wählen Auf "Benutzer löschen" klicken. Der Benutzer und seine Fingerabdrücke werden von der Software und von den Fingerabdrucklesern gelöscht. (8.14)

#### **Alle Benutzer vom Fingerabdruckleser löschen**

Rechtsklick auf den Leser und "Alle Benutzer von Leser löschen" wählen. (8.15)

#### **Einen oder mehrere Fingerabdrücke löschen**

Den Benutzer wählen und den Reiter "Biometrie" öffnen.

Rechtsklick auf den zu löschenden Fingerabdruck und "Löschen" wählen, um einen Finger zu löschen oder "Alle Löschen", um alle Fingerabdrücke des Benutzers zu löschen. Dann auf "Änderungen speichern" klicken. Mit diesem Vorgang werden die Fingerabdrücke des Benutzers aus der Software und vom Leser gelöscht. (8.16)

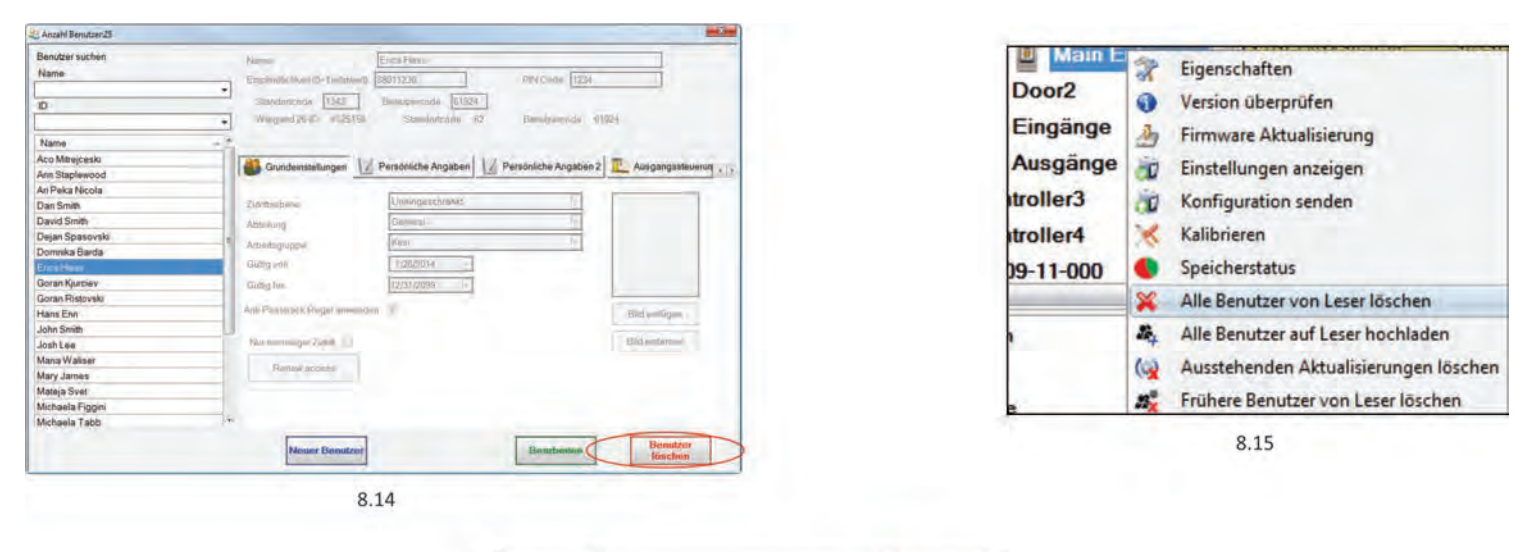

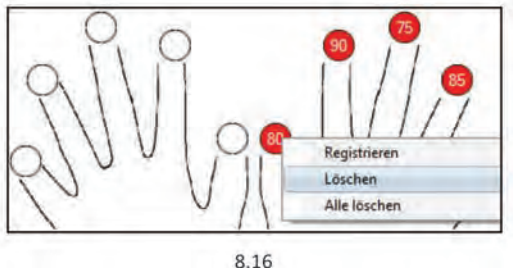

## **8.5 FINGERABDRÜCKE AUF DIE FINGERABDRUCKLESER HOCHLADEN**

Rechtsklick auf den Fingerabdruckleser und "Alle Benutzer auf Leser hochladen" wählen.

Solange der Leser Fingerabdrücke empfängt, blinkt er orange.

**Hinweis**: Verwenden Sie diese Funktion, um einen Leser zu ändern oder hinzuzufügen, um ausstehende Aufgaben in der Software zu löschen oder wenn Sie nicht sicher sind, ob die Fingerabdrücke des Leserspeichers mit der Softwaredatenbank übereinstimmen.

Normalerweise werden die Fingerabdrücke automatisch übertragen und dieser Vorgang ist nicht erforderlich.

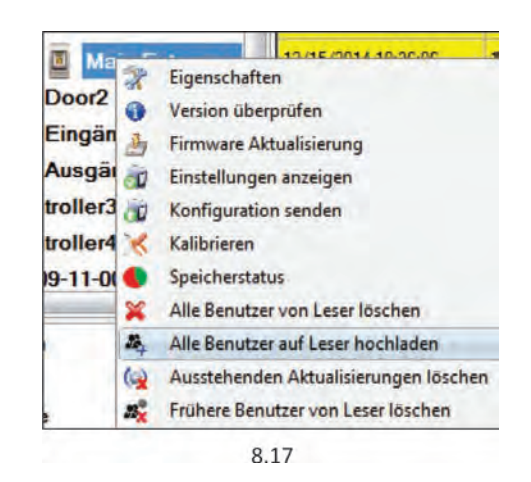

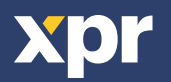

#### **8.6 FIRMWARE AKTUALISIERUNG**

Rechtsklick auf den Leser und das Menü "Firmware aktualisieren" wählen(8.18)

Im Fenster "Firmware aktualisieren", auf die Schaltfläche "Durchsuchen" klicken (8.19). Der automatische Speicherort für die mit PROS CS installierten Firmwaredateien ist der Ordner "Firmware".

Wählen Sie die Firmwaredatei mit der Endung ".xhc".Auf die Schaltfläche "Hochladen" klicken

**Wichtig**: Die Meldung "Aktualisierung abgeschlossen" abwarten. Während des gesamten Vorgangs den Leser oder sonstige Kommunikationsgeräte nicht abschalten oder die Software beenden.

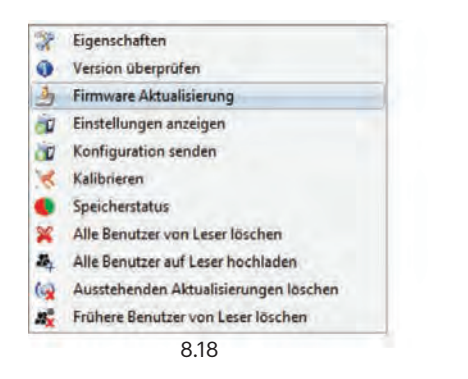

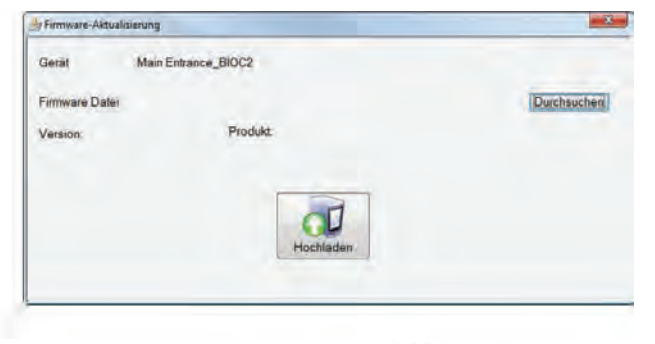

8.19

# **8.7.1 KARTE ODER FINGER**

**8.7 EINGABEMODUS**

Rechtsklick auf den Fingerabdruckleser, "Eigenschaften" wählen und dann den Reiter "Biometrie" öffnen. Als Eingabemodus "Karte oder Finger" wählen. (8.20)

**Hinweis**: Alle Finger und die Karte senden denselben Wiegandcode. (8.23)

#### **8.7.2 KARTE UND FINGER**

Rechtsklick auf den Fingerabdruckleser, "Eigenschaften" wählen und dann den Reiter "Biometrie" öffnen.

Als Eingabemodus "Karte und Finger" wählen. (8.21)

#### **Verwendung des Doppelte-Sicherheit-Modus:**

Nachdem die Karte/der Transponder eingelesen wurde (z.B. 88009016), blinkt der Leser für 8 Sek. orange, bereit für das Einlesen des Fingers. Finger auflegen.

#### **8.7.3 FINGER**

Rechtsklick auf den Fingerabdruckleser, "Eigenschaften" wählen und dann den Reiter "Biometrie" öffnen.

Als Eingabemodus "Finger" wählen (8.22)

#### **Hinweis:**

In diesem Modus, ist der RFID-Leser deaktiviert.

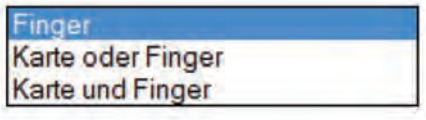

8.22

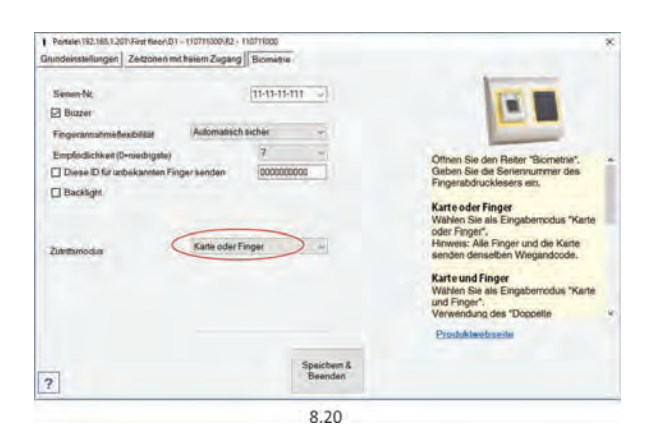

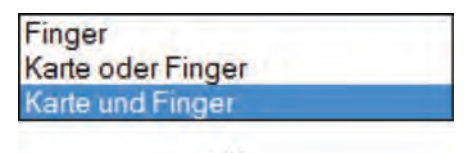

8.21

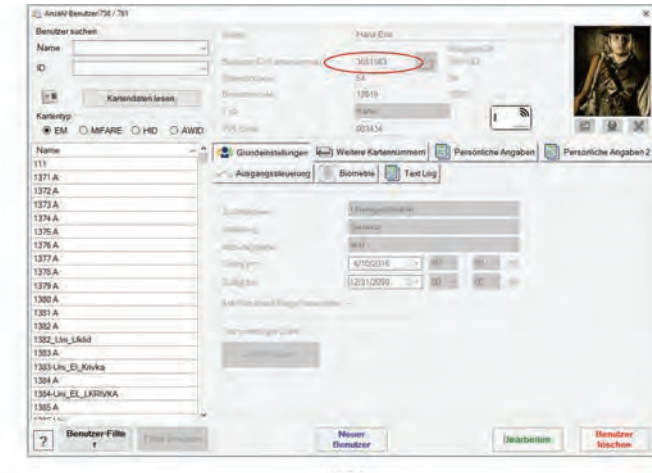

8.23

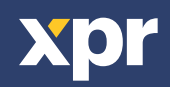

#### **8.8 SENSORKALIBRIERUNG**

Rechtsklick auf den Fingerabdruckleser, "Kalibrieren" wählen und die Bestätigungsmeldung abwarten.

**Bitte beachten**: Eine Kalibrierung sollte durchgeführt werden, wenn der Leser eingerichtet wird oder falls Probleme beim Lesen der Finger auftreten.

**8.9 KONFIGURATION AN LESEGERÄT SENDEN**

Rechtsklick auf Leser und im Auswahlmenü Konfiguration senden wählen. Überprüfen Sie den Konfigurationsverlauf in der Ereignisanzeige.

**Anmerkung**: Der Fingerabdruckleser erhält die Einstellungen automatisch. Diese Funktion wird benutzt wenn der Leser während Einstellungsänderungen offline war.

#### **8.10 ERWEITERTE EINSTELLUNGEN**

#### **Diese ID senden für:**

**Unbekannter Finger**: sendet den eingegebenen Wiegandcode wenn ein unbekannter Finger gescannt wurde.

#### **Hintergrundbeleuchtung**:

Hintergrundbeleuchtung des Geräts (AN oder AUS)

**Summer**: Summer der Geräts (AN oder AUS)

**Fingerannahmeflexibilität**: Toleranzbereich. Empfohlene Einstellung ist "Automatisch sicher".

**Empfindlichkeit**: Empfindlichkeit des Biosensors, die empfohlene Einstellung ist 7, höchste Sensibilität.

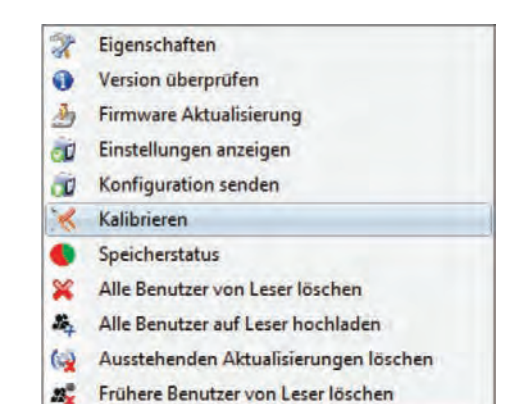

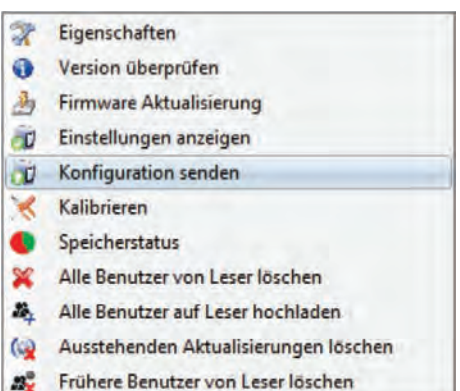

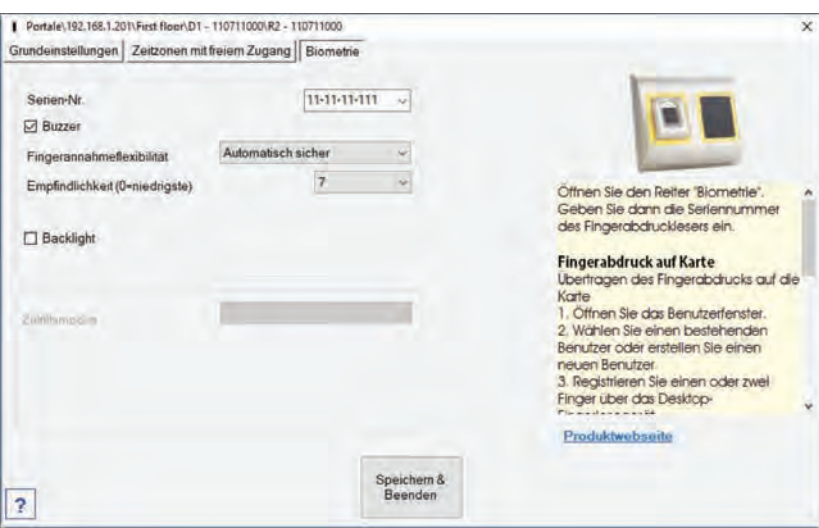

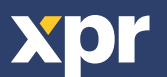

# **9. KONFIGURATION DES FINGERABDRUCKLESERS ÜBER BIOMANAGER CS**

BIOMANAGER CS ist eine Software für die Verwaltung von Fingerabdrücken von XPR-Fingerabdrucklesern, die mit einem Controller eines anderen Herstellers verwendet werden.

#### **Hauptfunktionen:**

#### **Registrierung der Fingerabdrücke**

Ist über ALLE Fingerabdruckleser im Netztwerk oder den USB-Desktop-Fingerabdruckleser möglich.

#### **Übertragung der Fingerabdrücke**

Die Fingerabdrücke können an alle Leser im Netzwerk gesendet werden. Die Benutzer können an unterschiedliche Leser gesendet werden.

#### **Verwaltung und Übertragung der PIN-Codes**

Konfiguration der PIN-Code-Länge (1 bis 8 Ziffern) und PIN-Code-Übertragung. Konfiguration des Wiegandausgangs. Der Wiegandausgang der Fingerabdruckleser kann bitweise konfiguriert werden.

## **9.1 PORTAL HINZUFÜGEN**

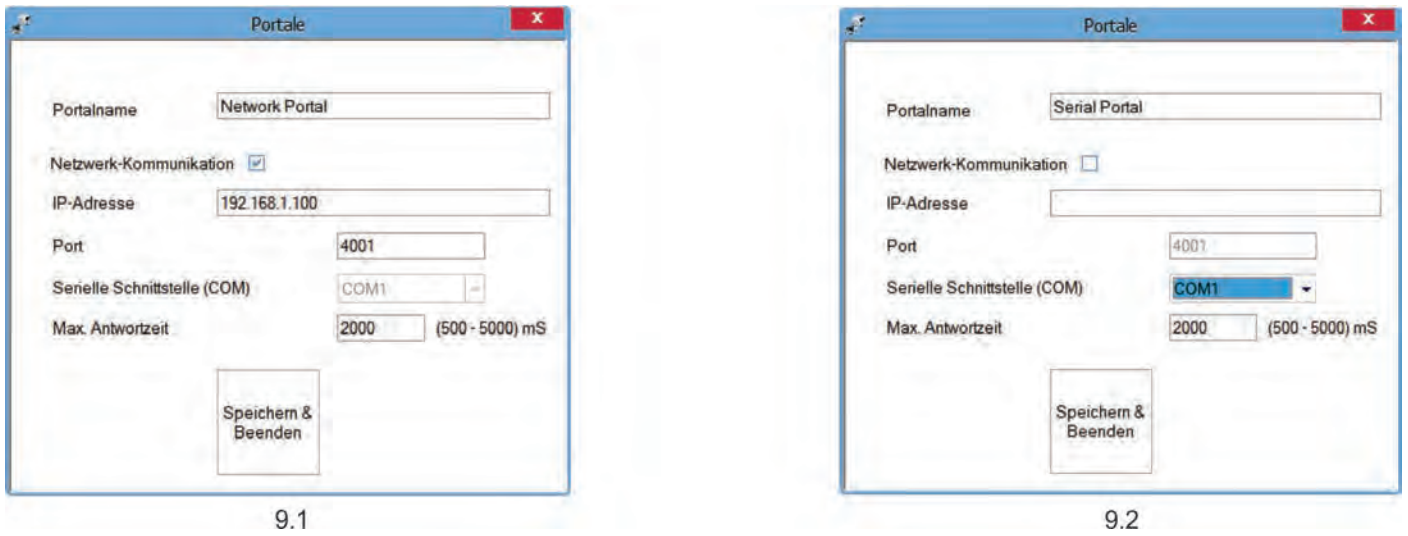

Rechtsklick auf "Portal" und dann "Portal hinzufügen" wählen.

Wenn es sich bei dem für den Fingerabdruckleser verwendeten Konverter, um einen RS-485-zu-TCP/IP-Konverter handelt, kann ein Portal erstellt werden, indem die IP-Adresse des Konverters hinzugefügt wird.(9.1)

Wenn es sich bei dem für den Fingerabdruckleser verwendeten Konverter, um einen RS-485-zu-USB-Konverter handelt, kann ein Portal erstellt werden, indem der COM-Port des Konverters hinzugefügt wird.(9.2)

# **9.2 EINEN LESER HINZUFÜGEN**

· BIOC3

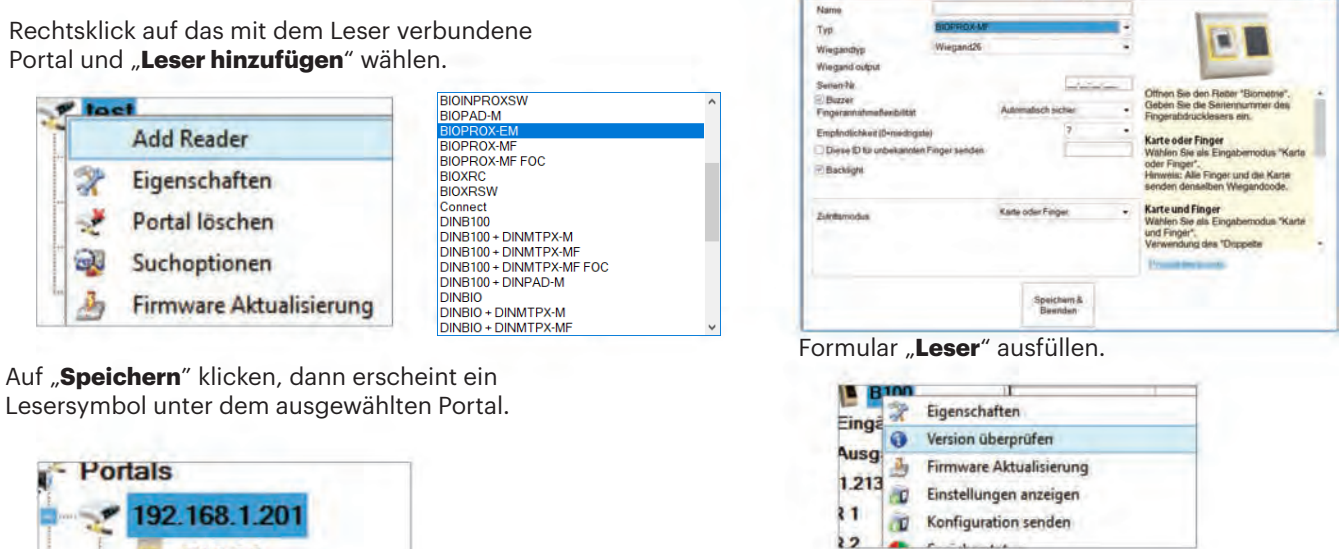

Rechtsklick auf Leser und "Version prüfen" wählen.

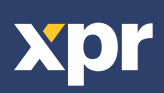

Wenn der Leser online ist, wird eine neue Zeile oben zur Ereignistabelle hinzugefügt.

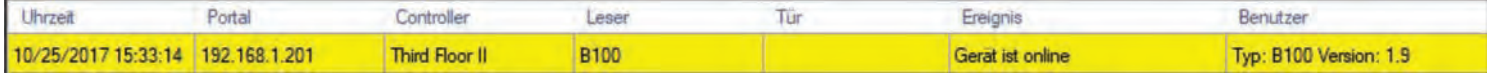

Sollte der Leser offline sein, erscheint die folgende Zeile oben in der Tabelle.

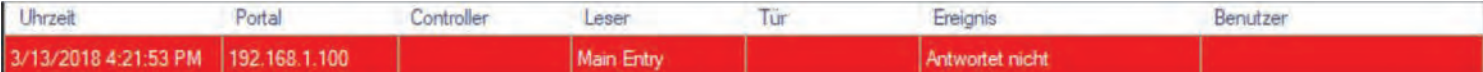

Ist der Leser online, Rechtsklick auf den Leser und "Konfiguration senden" wählen.

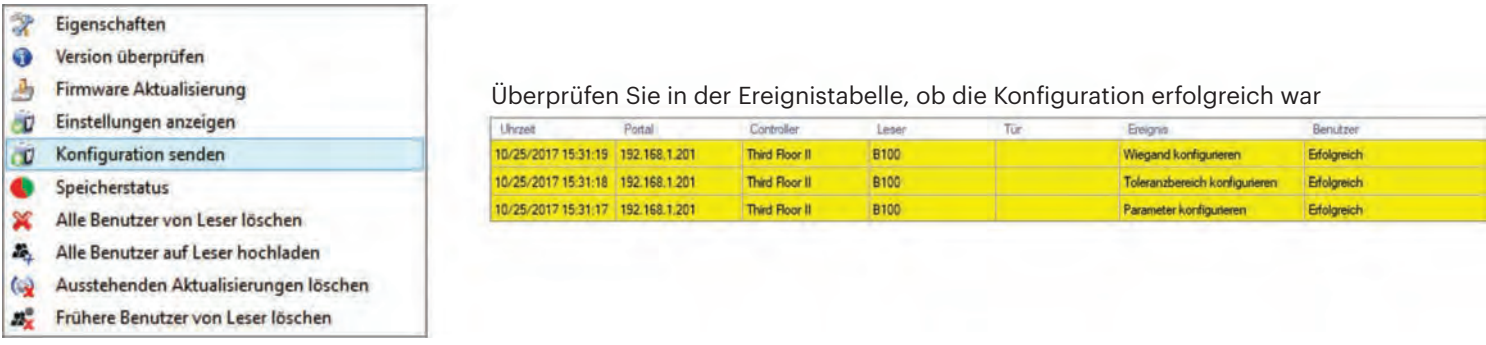

#### **9.3 LESER BEARBEITEN**

Rechtsklick auf den Leser und "Eigenschaften" wählen

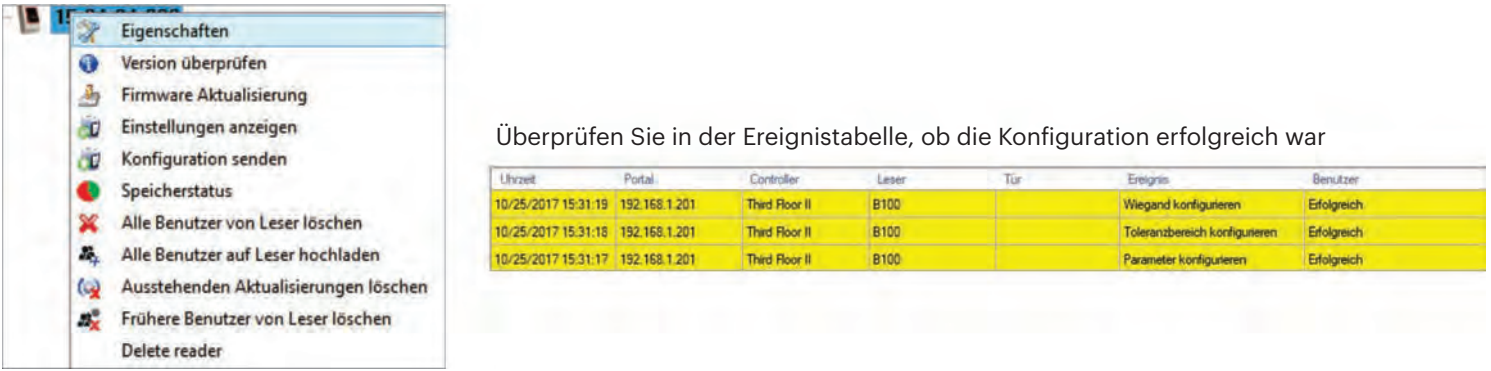

Die gewünschten Änderungen vornehmen und auf "Speichern" klicken

## **9.4 LESER LÖSCHEN**

Rechtsklick auf den Leser und "Leser löschen" wählen

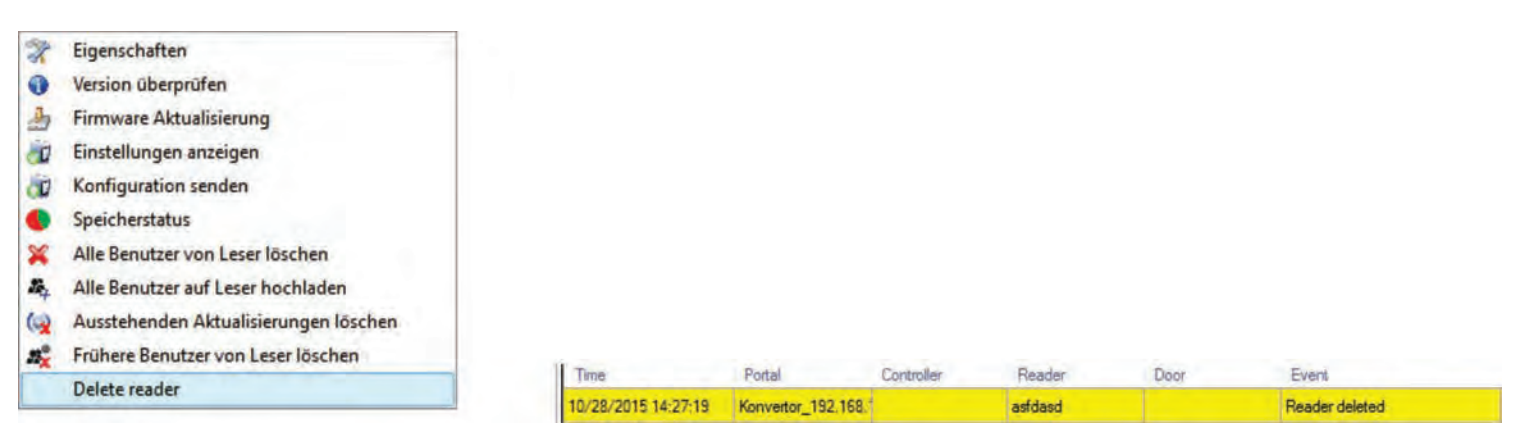

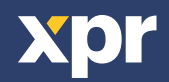

## **9.5 BENUTZER HINZUFÜGEN**

1. Öffnen Sie das Benutzerfenster und erstellen Sie einen neuen Benutzer.

Auf "Neuer Benutzer" klicken, einen Namen und die ID (Kartennummer). (8.7)

2. Den Reiter "Biometrie" öffnen

3. Mit der linken Maustaste den Leser wählen, über den die Registrierung erfolgen soll. (8.8)

4. Rechtsklick auf die Fingerspitze und "Registrieren" wählen. (8.9)

5. Innerhalb von 25 Sek. den Finger auf den ausgewählten Leser auflegen, der Finger verfärbt sich rot und neben der Fingerspitze wird der Fortschritt der Registrierung in Prozent angezeigt. (8.10)

Während dieser 25 Sek. blinkt die orangefarbene LED des Lesers.

6. Wiederholen Sie die Punkte 4. & 5. für jeden Finger, der eingelesen werden soll.

7. Klicken Sie auf "Neuen Abdruck speichern" und der Fingerabdruck wird automatisch an alle Fingerabdruckleser gesendet, über die dem Benutzer der Zutritt gewährt werden soll, d.h. an alle Leser die dem Benutzer über die Zutrittsebene zugewiesen sind.

**Beispie**l: Ist die Zutrittsebene des Benutzers "Unbegrenzt", dann werden die Fingerabdrücke an alle Leser gesendet. Ist die Zutrittsebene des Benutzers auf Leser 1 und Leser 3 beschränkt, dann werden die Fingerabdrücke nur an diese beiden Leser gesendet.

**Bitte beachten**: Um zu überprüfen, ob alle Fingerabdrücke an den Leser übertragen wurden, Rechtsklick auf den Leser und "Speicherstatus" wählen. (8.11)

Im Ereignisfenster wird die Anzahl der im Leser gespeicherten Fingerabdrücke angezeigt. (8.12)

**Bitte beachten**: Auch wenn mehrere Fingerabdrücke für einen Benutzer hinzugefügt wurden, senden alle Fingerabdrücke denselben Wiegandcode an den Controller, der in dem Feld Benutzer-ID (Kartennummer) eingetragen wurde.

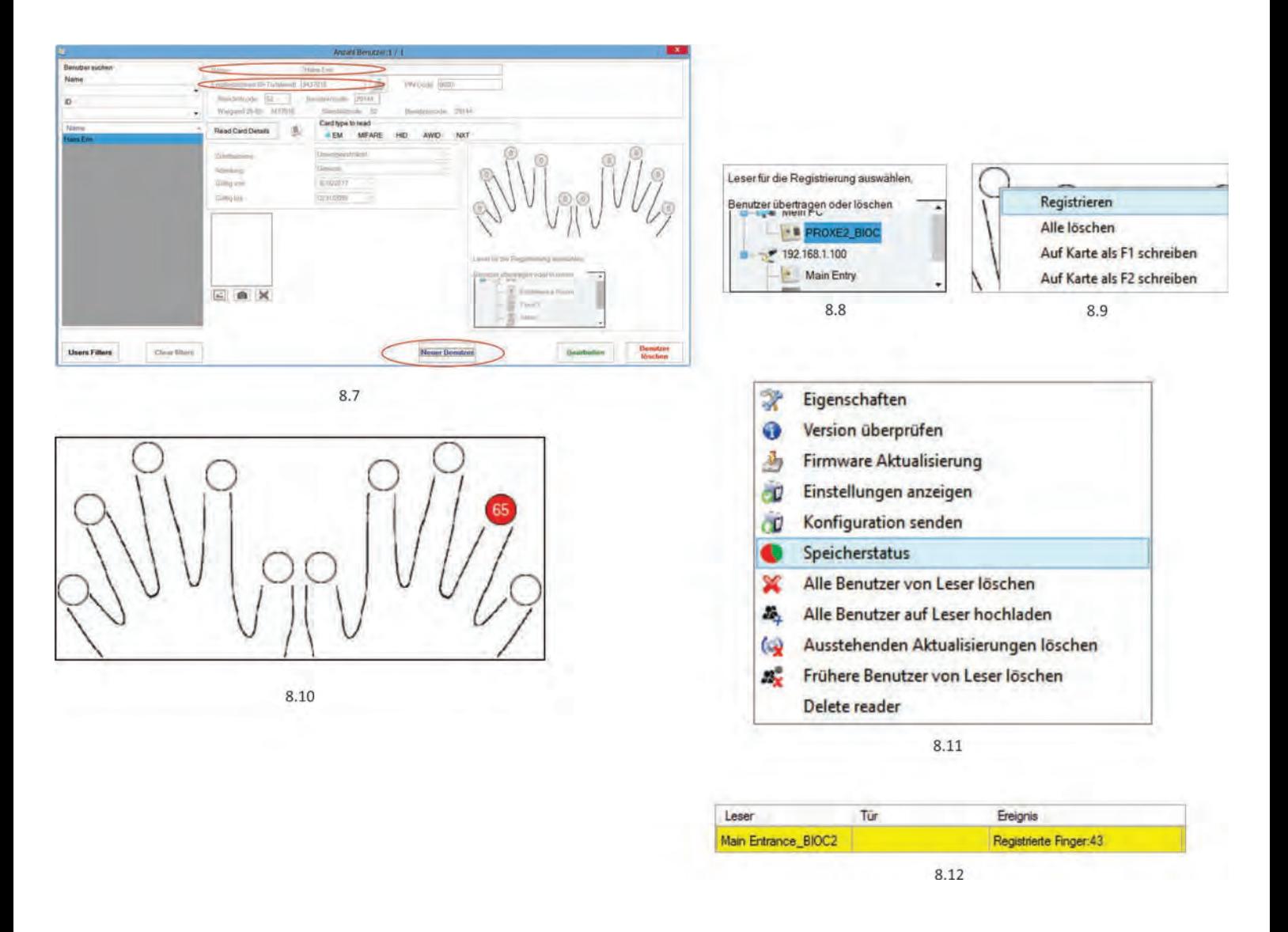

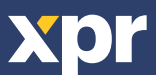

## **9.6 FINGERABDRÜCKE LÖSCHEN**

Die Fingerabdrücke werden normalerweise im Fingerabdruckleser und in der Software gespeichert. Sie können entweder nur von den Lesern oder von beiden Orten gelöscht werden.

#### **Einen Benutzer aus dem Fingerabdruckleser löschen**

Benutzer wählen

Auf "Benutzer löschen" klicken. Der Benutzer und seine Fingerabdrücke werden aus der Software und den Fingerabdrucklesern gelöscht. (8.14)

#### **Alle Benutzer aus dem Fingerabdruckleser löschen**

Rechtsklick auf den Leser und "Alle Benutzer von Leser löschen" wählen (8.15)

#### **Einen oder mehrere Fingerabdrücke löschen**

Benutzer wählen und den Reiter "Biometrie" öffnen

Rechtsklick auf Fingerspitze, die gelöscht werden soll, und "Löschen" wählen, wenn ein Finger gelöscht werden soll, oder "Alle löschen", wenn alle Finger des Benutzers gelöscht werden sollen.

Auf "Änderungen speichern" klicken.

Durch diesen Vorgang werden die Fingerabdrücke des Benutzers aus der Software und vom Leser gelöscht. (8.16)

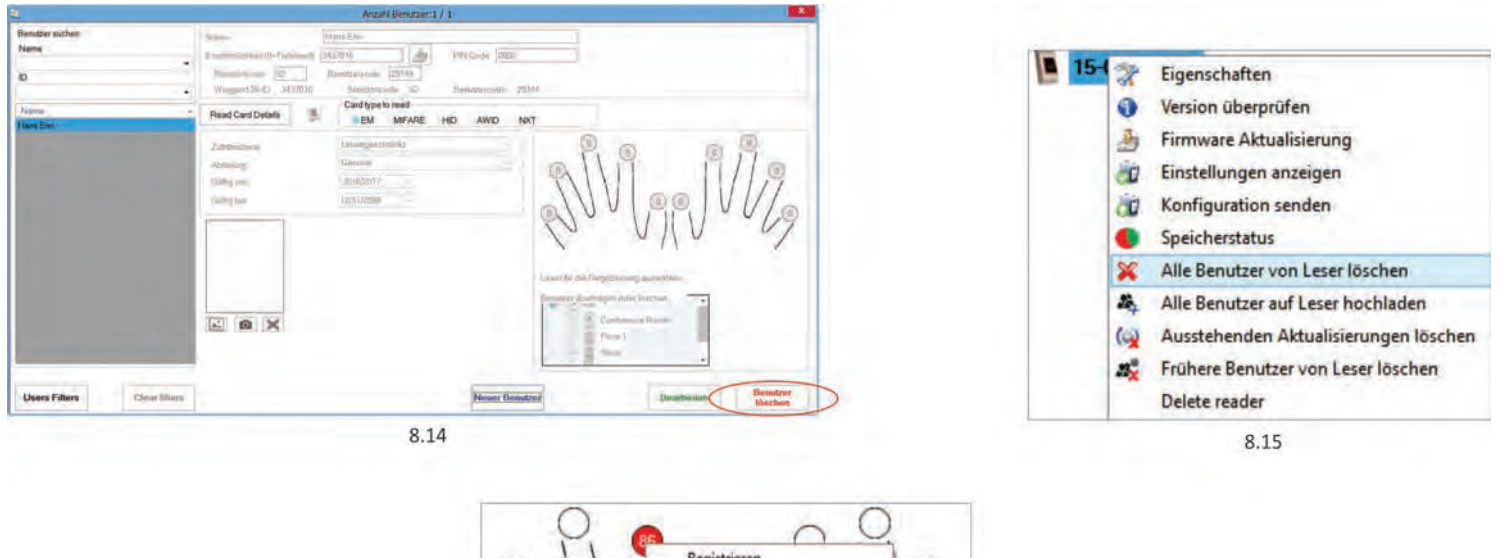

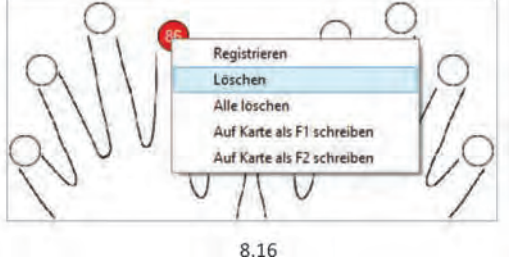

## **9.7 FINGERABDRÜCKE AUF DIE FINGERABDRUCKLESER ÜBERTRAGEN**

Rechtsklick auf den Fingerabdruckleser und "Alle Benutzer an Leser senden" wählen Der Leser blinkt orange während er die Fingerabdrücke empfängt.

**Hinweis**: Verwenden Sie diese Funktion um einen Leser zu bearbeiten oder hinzuzufügen, wenn ausstehende Aktionen in der Software gelöscht werden sollen oder wenn Sie nicht sicher sind, ob die Fingerabdrücke im Leserspeicher mit der Softwaredatenbank synchronisiert wurden. Normalerweise werden die Fingerabdrücke automatisch gesendet und diese Funktion wird nicht benötigt.

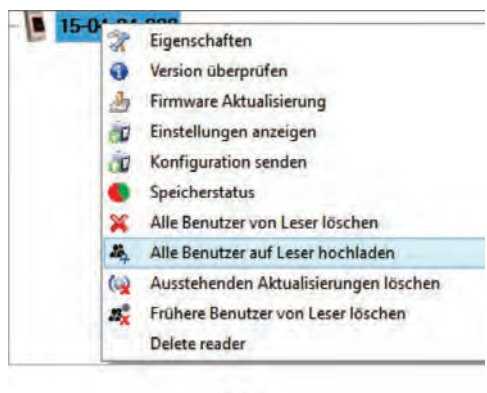

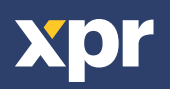

## **9.8 BENUTZERDEFINIERTES WIEGANDPROTOKOLL**

Beim BIOMANAGER CS sind Wiegand 26, 30, 34 und 40bit als Standardeinstellung programmiert, drei weitere Wiegandformate können vom Nutzer definiert werden.

Einstellung des Wiegandformats: · Wählen Sie **Wiegand** aus dem Menü **Einstellungen**

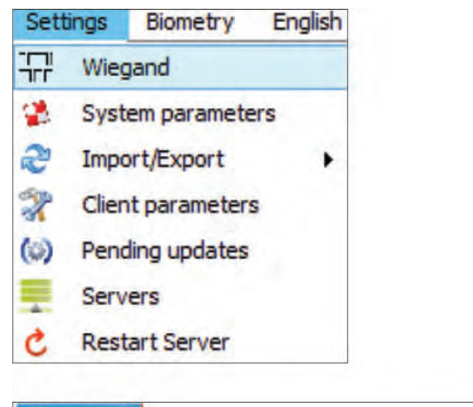

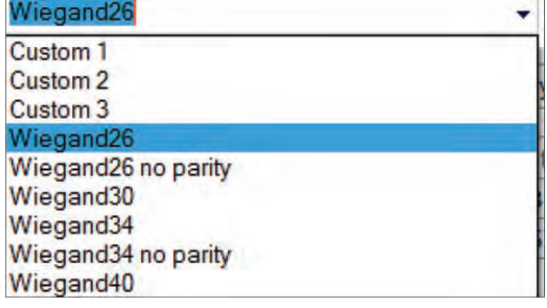

Wählen Sie im Wiegand Einstellungsfenster eines der benutzerdefinierten Wiegandformate aus

Geben Sie nun die Wiegand-Parameter ein

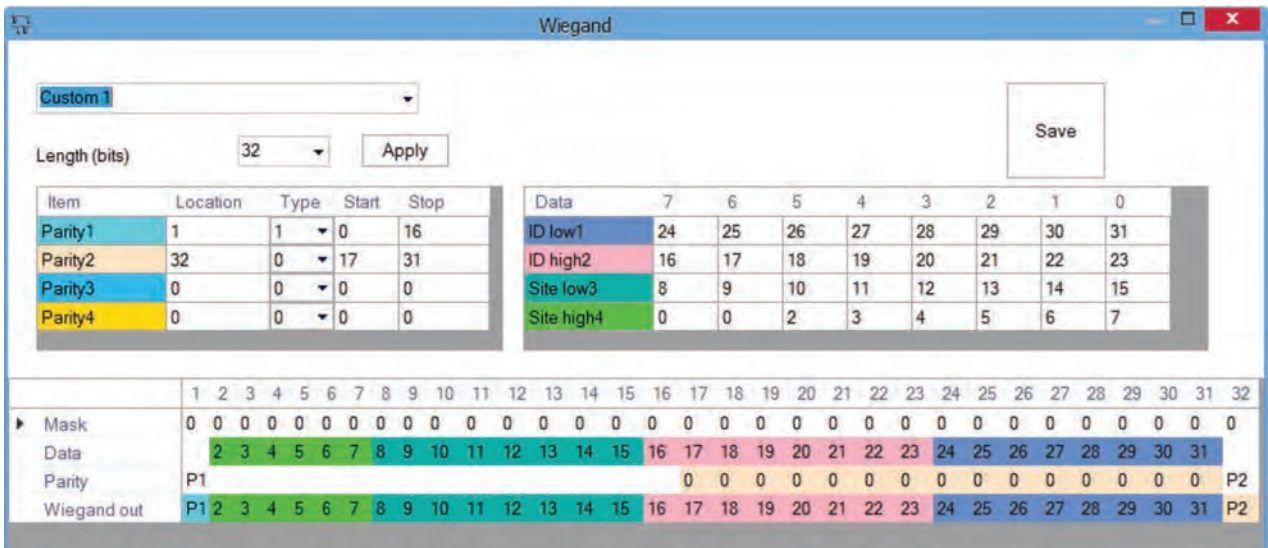

#### Klicken Sie auf **Speichern**

#### **Hinweis**:

Als Endnutzer haben Sie keinen Zugriff auf die Wiegand Einstellungen. Bitten Sie den Servicetechniker die Parameter einzustellen und nehmen sie später keine Änderungen vor.

**Weitere Information finden Sie im BIOMANAGER CS Nutzerhandbuch.**

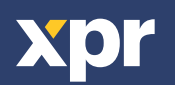

# **10. ERLÄUTERUNG DES WIEGANDPROTOKOLLS**

Die Daten werden über die Leitung D0 für die logische "0" und D1 für die logische "1" gesendet. Beide Leitungen übermitteln die Daten asynchron, d.h. ein Low-Signal in DATA 0 steht für "0" und ein Low-Signal in DATA 1 steht für eine "1". Bei einem High-Signal, werden keine Daten übertragen. Es kann jeweils nur eine der beiden Leitungen (D0 / D1) Daten übermitteln.

z.B.: Datenübertragung 0010....

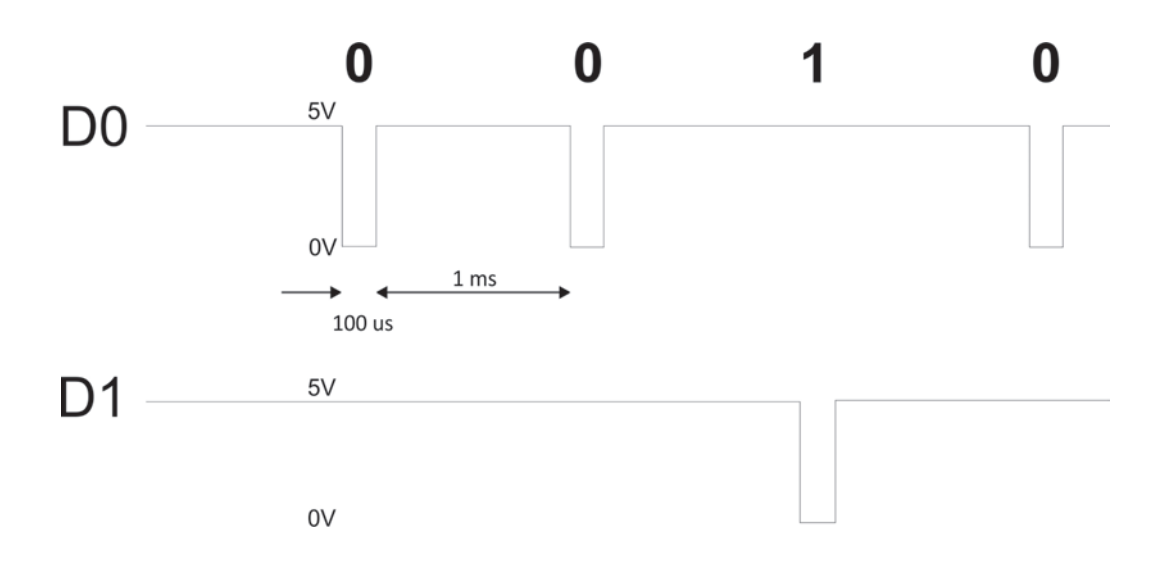

Datenbit 0 = ca. 100 us (Mikrosekunden) Datenbit 1 = ca. 100 us (Mikrosekunden)

Zeit zwischen zwei Datenbits: ca. 1 ms (Millisekunde). Beide Datenleitungen (D0 und D1) senden ein High-Signal.

#### **Erklärung des 26 Bit Wiegandformats**

Jeder Datenblock besteht aus einem ersten Paritätsbit P1, einem festen 8-bit Standortcode, 16 Bits Nutzercode und einem zweiten Paritätsbit P2. Darstellung eines solchen Datenblocks, siehe unten:

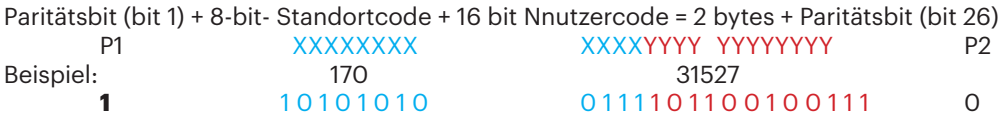

**Hinweis**: Paritätsbits werden wie folgt berechnet:

P1 = gerade Parität wird über die Bits 2 bis 13 berechnet (X)

P2 = ungerade Parität wird über die Bits 14 bis 25 (Y)

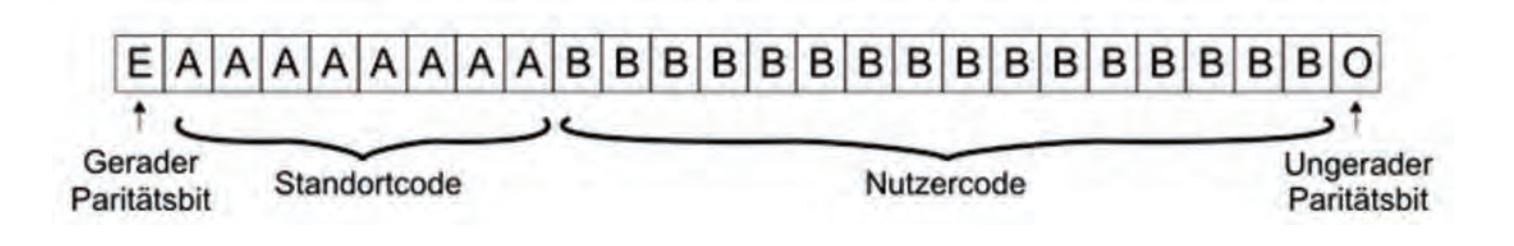

# **11. SICHERHEITSVORKEHRUNGEN**

Installieren Sie das Gerät nicht ohne Schutzabdeckung an einem Ort der direkter Sonneneinstrahlung ausgesetzt ist. Installieren Sie das Gerät und die Verkabelung nicht in der Nähe eines starken elektromagnetischen Feldes wie z.B. einer Funkantenne.

Bringen Sie das Gerät nicht in der Nähe oder über einer Heizquelle an.

Reinigung des Lesegerätes: Befeuchten oder besprühen Sie es nicht mit Wasser oder Reinigungsmitteln sondern wischen Sie es mit einem weichen Tuch oder Handtuch ab.

Lassen Sie Kinder das Gerät nie ohne Aufsicht bedienen.

Bitte beachten Sie, dass die Reinigung des Sensors mit einem Reiniger, Haushaltsbenzin oder Verdünner die Oberfläche beschädigen kann und somit Fingerabdrücke nicht mehr eingelesen werden können.

Dieses Produkt erfüllt die Bestimmungen der EMV-Richtlinie 2014/30/EU. Darüber hinaus entspricht es der RoHS2-Richtlinie EN50581:2012 und RoHS3-Richtlinie 2015/863/EU.

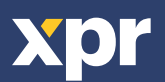

 $C \in$